USER GUIDE

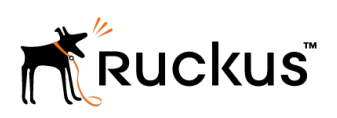

SmartCell Gateway and SmartZone Key Performance Indicator and Report Generation Guide

Supporting SmartZone 3.6

## Copyright Notice and Proprietary Information

Copyright 2017. Ruckus Wireless, Inc. All rights reserved.

No part of this documentation may be used, reproduced, transmitted, or translated, in any form or by any means, electronic, mechanical, manual, optical, or otherwise, without prior written permission of Ruckus Wireless, Inc. ("Ruckus"), or as expressly provided by under license from Ruckus.

## Destination Control Statement

Technical data contained in this publication may be subject to the export control laws of the United States of America. Disclosure to nationals of other countries contrary to United States law is prohibited. It is the reader's responsibility to determine the applicable regulations and to comply with them.

## **Disclaimer**

THIS DOCUMENTATION AND ALL INFORMATION CONTAINED HEREIN ("MATERIAL") IS PROVIDED FOR GENERAL INFORMATION PURPOSES ONLY. RUCKUS AND ITS LICENSORS MAKE NO WARRANTY OF ANY KIND, EXPRESS OR IMPLIED, WITH REGARD TO THE MATERIAL, INCLUDING, BUT NOT LIMITED TO, THE IMPLIED WARRANTIES OF MERCHANTABILITY, NON-INFRINGEMENT AND FITNESS FOR A PARTICULAR PURPOSE, OR THAT THE MATERIAL IS ERROR-FREE, ACCURATE OR RELIABLE. RUCKUS RESERVES THE RIGHT TO MAKE CHANGES OR UPDATES TO THE MATERIAL AT ANY TIME.

## Limitation of Liability

IN NO EVENT SHALL RUCKUS BE LIABLE FOR ANY DIRECT, INDIRECT, INCIDENTAL, SPECIAL OR CONSEQUENTIAL DAMAGES, OR DAMAGES FOR LOSS OF PROFITS, REVENUE, DATA OR USE, INCURRED BY YOU OR ANY THIRD PARTY, WHETHER IN AN ACTION IN CONTRACT OR TORT, ARISING FROM YOUR ACCESS TO, OR USE OF, THE MATERIAL.

## **Trademarks**

Ruckus Wireless, Ruckus, the bark logo, BeamFlex, ChannelFly, Dynamic PSK, FlexMaster, Simply Better Wireless, SmartCell, SmartMesh, SmartZone, Unleashed, ZoneDirector and ZoneFlex are trademarks of Ruckus Wireless, Inc. in the United States and other countries. All other product or company names may be trademarks of their respective owners.

# **Contents**

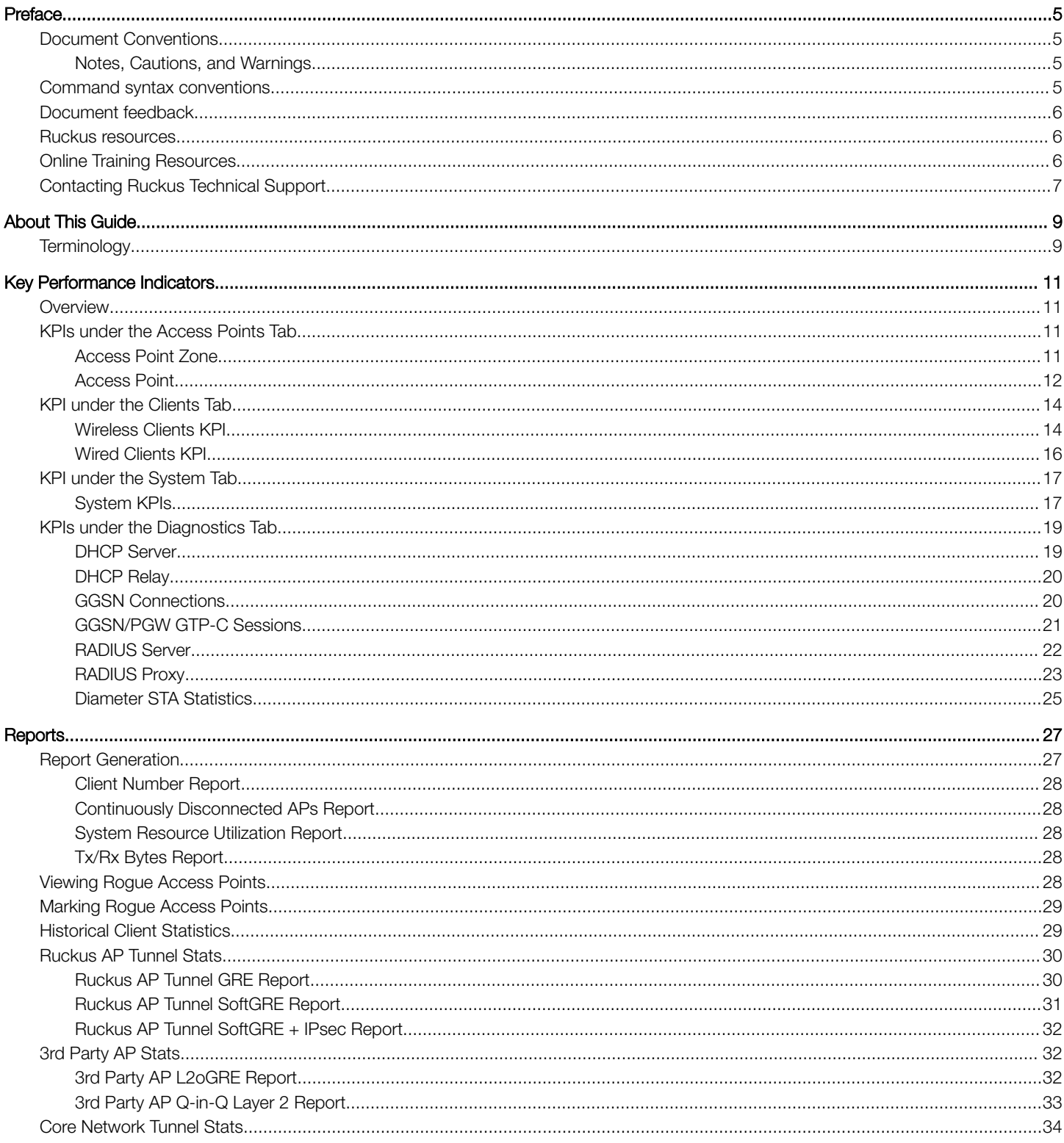

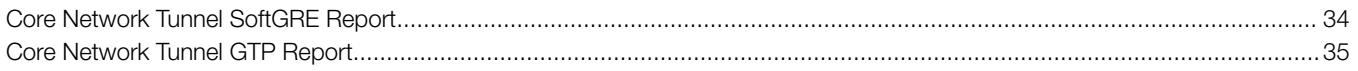

# <span id="page-4-0"></span>Preface

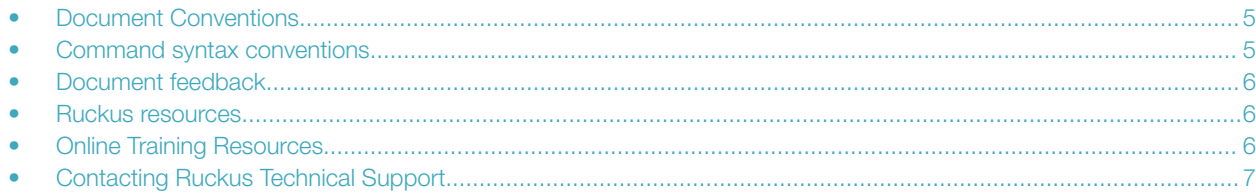

## Document Conventions

The following tables list the text and notice conventions that are used throughout this guide.

#### TABLE 1 Text conventions

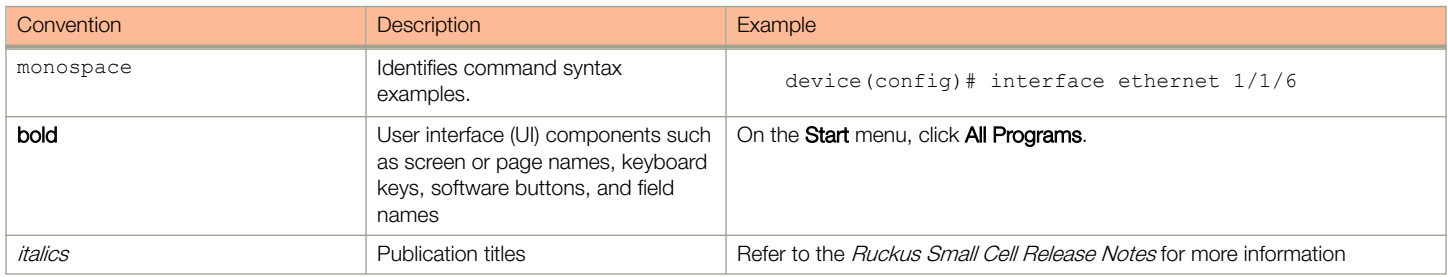

### Notes, Cautions, and Warnings

Notes, cautions, and warning statements may be used in this document. They are listed in the order of increasing severity of potential hazards.

#### **NOTE**

A NOTE provides a tip, guidance, or advice, emphasizes important information, or provides a reference to related information.

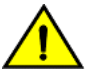

### **CAUTION**

A CAUTION statement alerts you to situations that can be potentially hazardous to you or cause damage to hardware, firmware, software, or data.

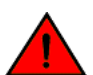

#### DANGER

A DANGER statement indicates conditions or situations that can be potentially lethal or extremely hazardous to you. Safety labels are also attached directly to products to warn of these conditions or situations.

## Command syntax conventions

Bold and italic text identify command syntax components. Delimiters and operators define groupings of parameters and their logical relationships.

#### Convention **Description**

**bold** text **IDENTIFIES command names, keywords, and command options.** 

#### <span id="page-5-0"></span>Preface Document feedback

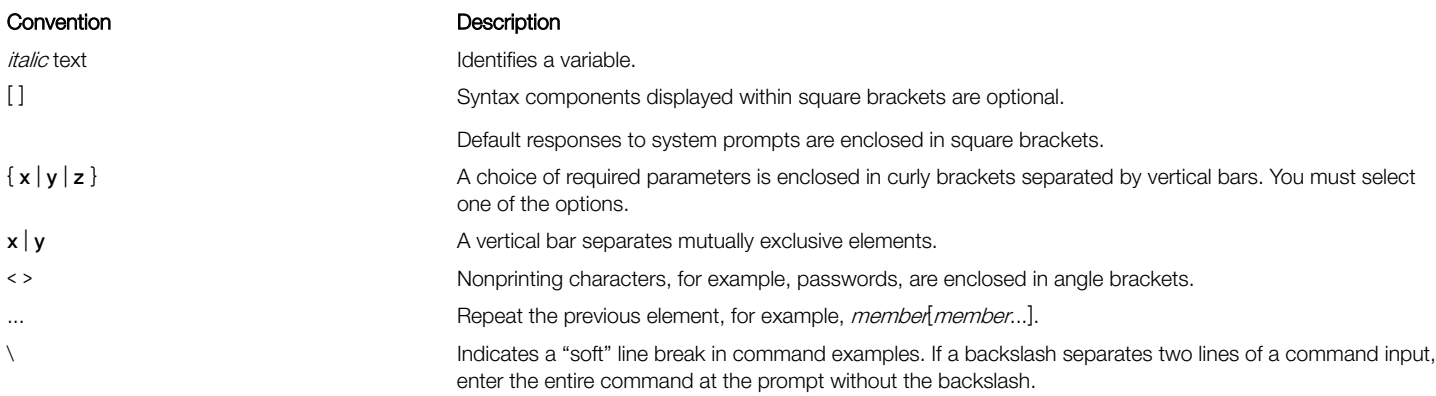

## Document feedback

Ruckus is interested in improving its documentation and welcomes your comments and suggestions.

You can email your comments to Ruckus at: [docs@ruckuswireless.com](mailto:docs@ruckuswireless.com)

When contacting us, please include the following information:

- Document title and release number
- Document part number (on the cover page)
- Page number (if appropriate)
- For example:
	- SmartCell Gateway 200 S2a Interface Reference Guide for SmartZone 3.5.1
	- Part number: 800-71306-001
	- Page 88

## Ruckus resources

Visit the Ruckus website to locate related documentation for your product and additional Ruckus resources.

Release Notes and other user documentation are available at [https://support.ruckuswireless.com/documents.](https://support.ruckuswireless.com/documents) You can locate documentation by product or perform a text search.

White papers, data sheets, and other product documentation are available at www.ruckuswireless.com.

## Online Training Resources

To access a variety of online Ruckus training modules, including free introductory courses to wireless networking essentials, site surveys, and Ruckus products, visit the Ruckus Training Portal at [https://training.ruckuswireless.com.](https://training.ruckuswireless.com)

## <span id="page-6-0"></span>Contacting Ruckus Technical Support

As a Ruckus customer, you can contact Ruckus Technical Support 24x7 online or by telephone.

For product support information and latest information on contacting the Support Team, go to www.ruckuswireless.com and select Support.

If you have purchased Ruckus product support directly from Ruckus, use one of the following methods to contact the Support Team 24x7.

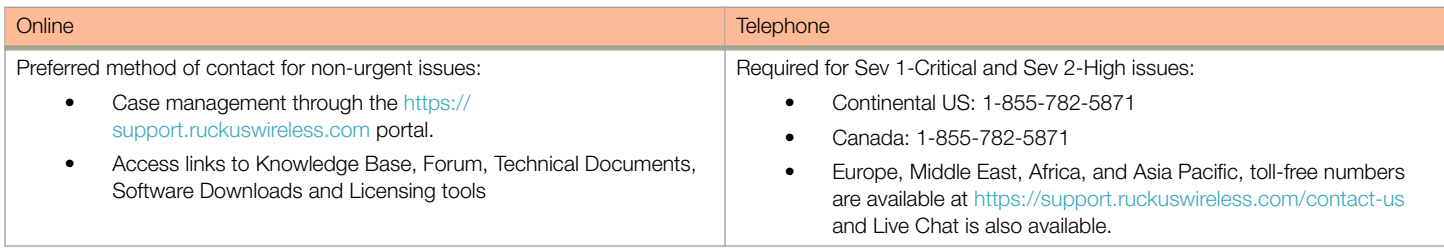

# <span id="page-8-0"></span>About This Guide

#### • Terminology...............................................................................................................................................................9

This SmartCell Gateway™ (SCG) 200 KPI and Report Reference Guide provides a number of statistics, graphs, and reports that you can use to establish key performance indicators (KPIs) for the network.

This guide is written for service operators and system administrators who are responsible for managing, configuring, and troubleshooting Ruckus Wireless devices. Consequently, it assumes a basic working knowledge of local area networks, wireless networking, and wireless devices.

#### **NOTE**

This guide assumes that the SmartCell Gateway has already been installed as described in the Getting Started Guide.

Most user guides and release notes are available in Adobe Acrobat Reader Portable Document Format (PDF) or HTML on the Ruckus Wireless Support web site at<https://support.ruckuswireless.com/contact-us>.

## **Terminology**

Table 2 lists the terms used in this guide.

#### TABLE 2 Terms used in this guide

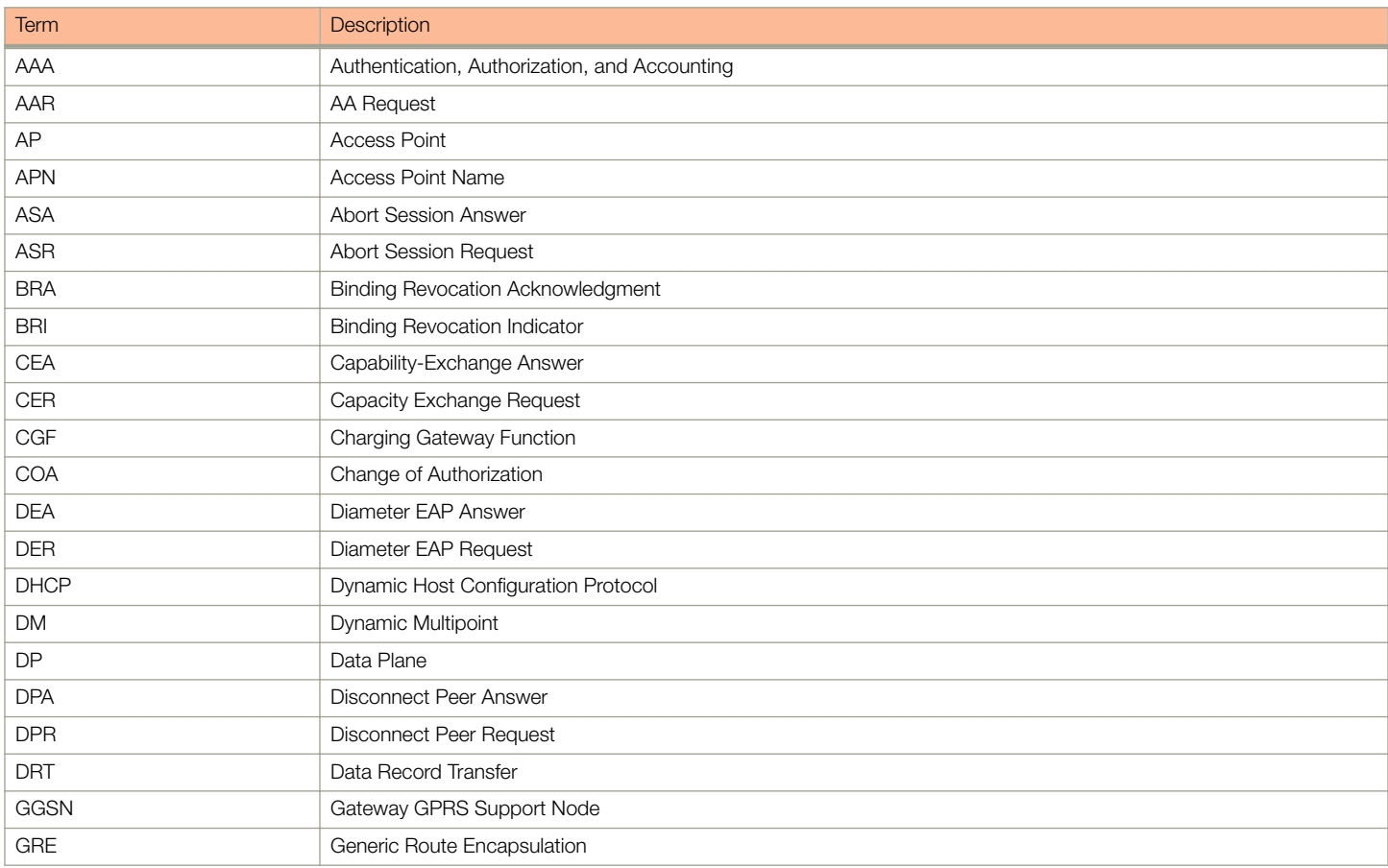

#### TABLE 2 Terms used in this guide (continued)

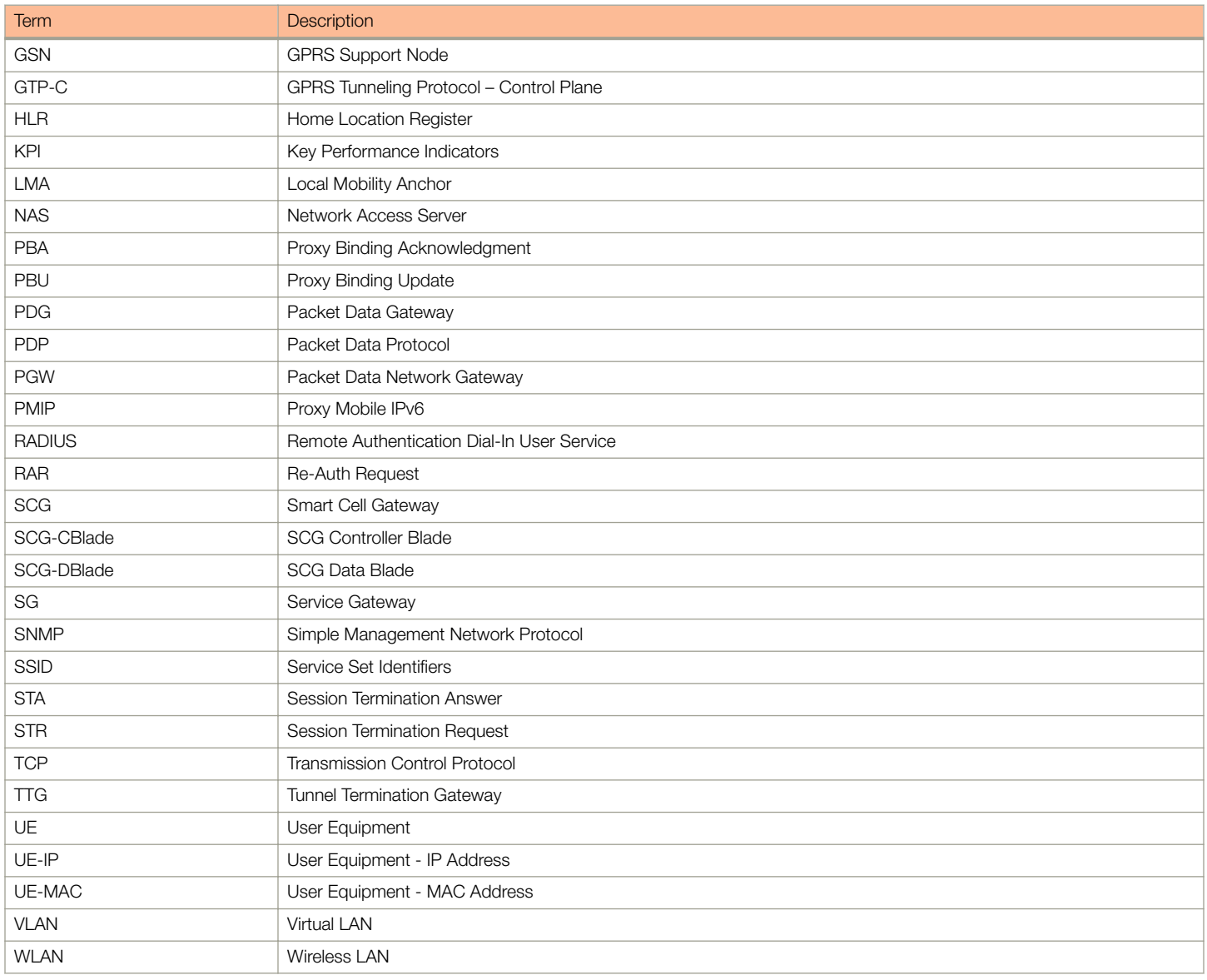

# <span id="page-10-0"></span>Key Performance Indicators

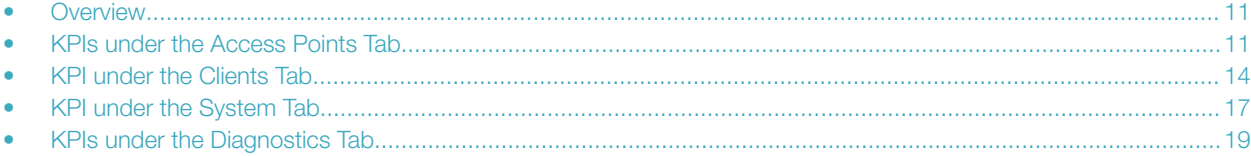

## **Overview**

The SCG200 / SZ300 (referred as controller in this guide) provides a number of statistics, graphs, and reports that you can use to establish Key Performance Indicators (KPIs) for the network. You can use these KPIs to determine, among others, the quality of wireless service that users are getting, the overall health of the controller system, and any issues that may impact the controller managed devices and, consequently, the network.

#### **NOTE**

Refer to [About This Guide](#page-8-0) on page 9 for terminologies used in this guide.

## KPIs under the Access Points Tab

The following sections describe the various key performance indicators that the controller provides in the Access Points tab.

#### **NOTE**

For information on Rogue Access Points Alarms and Events refer to the Administrator Guide for SmartZone (PDF) or the SmartZone Online Help, which is accessible from the controller web interface.

### Access Point Zone

An AP zone functions as a way of grouping Ruckus Wireless APs and applying a particular set of settings (including WLANs and their settings) to these groups of Ruckus Wireless APs. By default, an AP zone named staging zone exists. Any AP that registers with the controller that is not assigned a specific zone is automatically assigned to the staging zone. Each AP zone can include up to 2048 WLAN services.

Navigate to Access Points > Access Points > View Mode > Zone to view the access point zone KPIs. The following table lists the key performance indicators for statistics related to the AP zones.

#### **NOTE**

For information on configuring AP Zone, refer to the SmartCell Gateway 200 Administrator Guide (PDF) or the SmartCell Gateway 200 Online Help, which is accessible from the controller web interface.

<span id="page-11-0"></span>KPIs under the Access Points Tab

#### FIGURE 1 KPIs for AP Zone

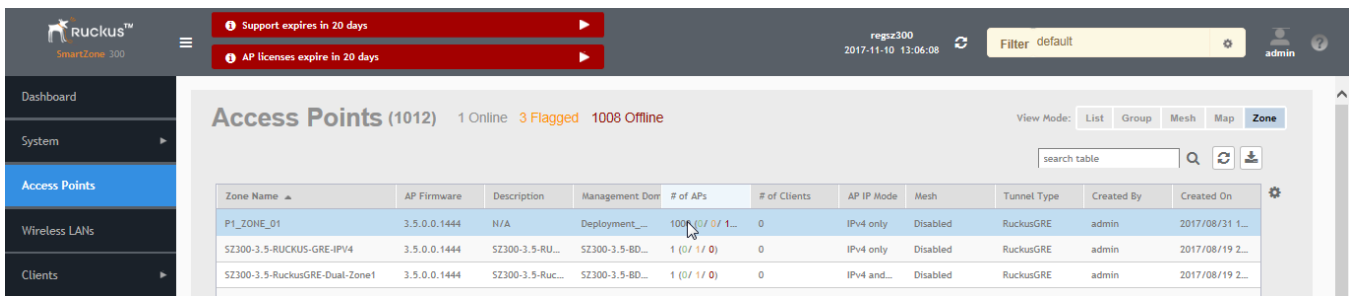

#### TABLE 3 KPIs for AP zone

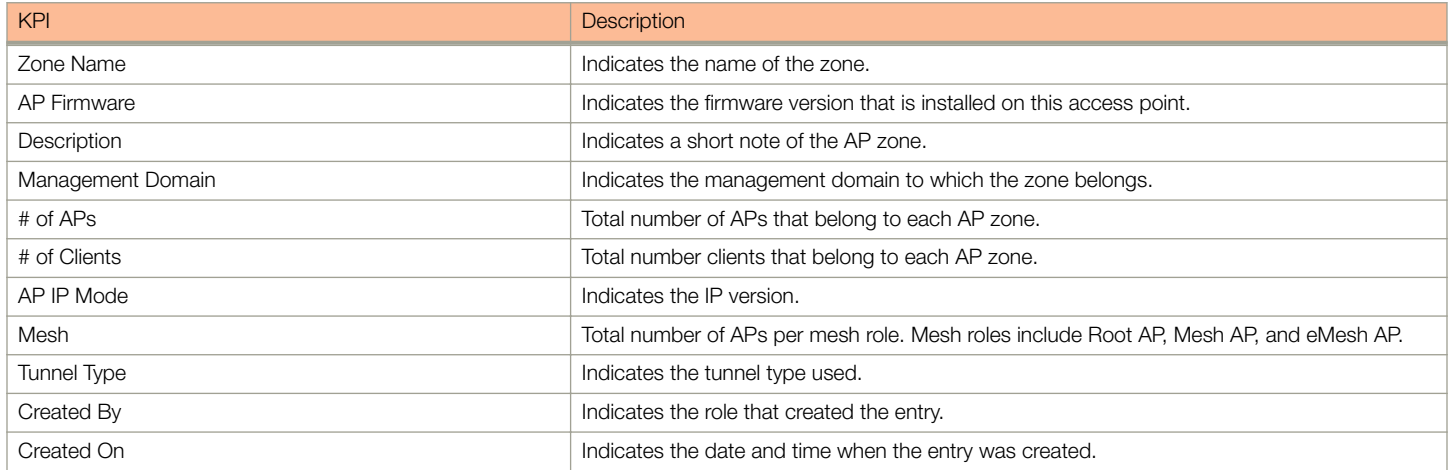

### Access Point

Once you have created registration rules and the AP zones, APs can be assigned automatically. APs will be able to join or register with the controller automatically.

To view the KPIs, navigate to Access Points > Access Point > View Mode > List. The following table lists the key performance indicators for statistics related to access points.

#### **NOTE**

For information on configuring Access Points, refer to the Administrator Guide for SmartZone (PDF) or the SmartZone Online Help, which is accessible from the controller web interface.

#### FIGURE 2 KPIs for Access Points

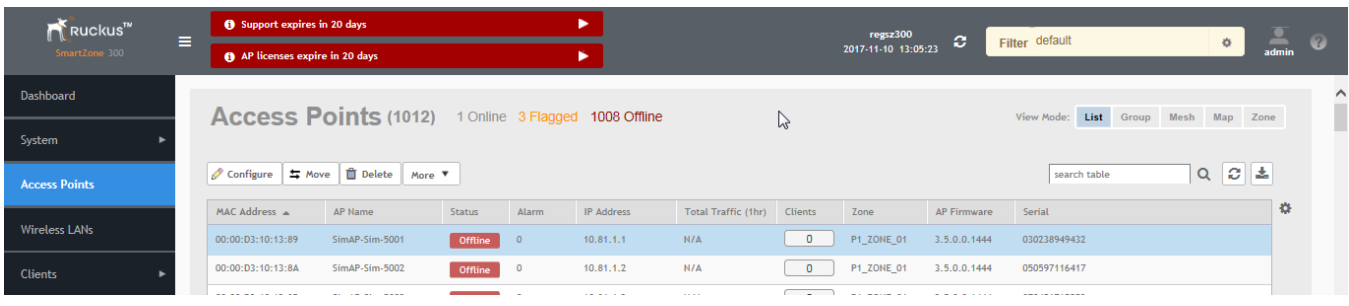

#### TABLE 4 KPIs for access points

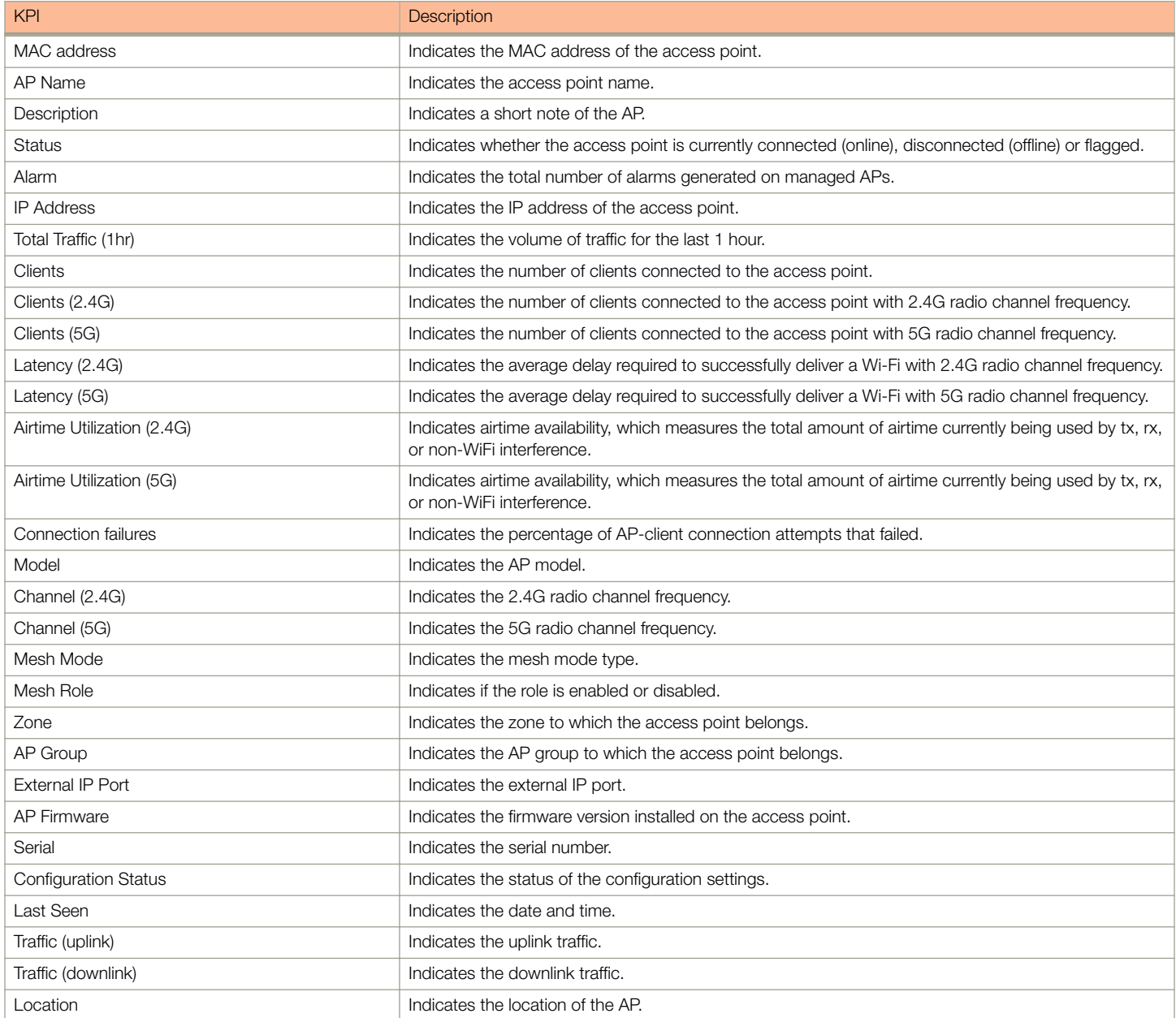

<span id="page-13-0"></span>KPI under the Clients Tab

#### TABLE 4 KPIs for access points (continued)

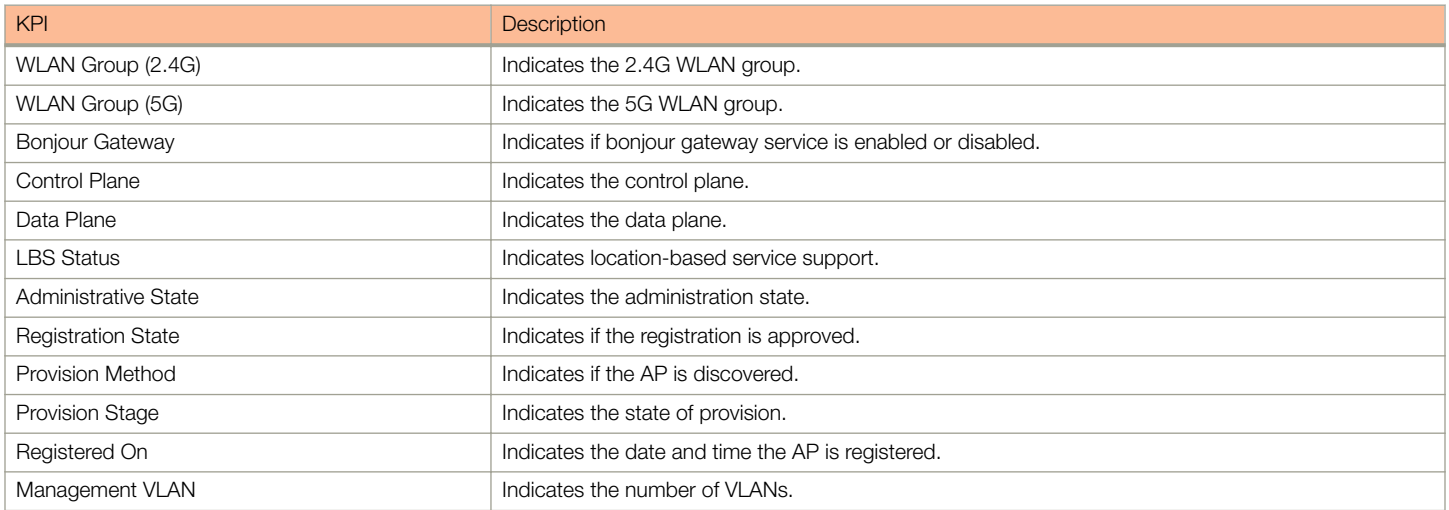

## KPI under the Clients Tab

The following section describes the various key performance indicators that the controller provides in the Clients tab.

### Wireless Clients KPI

To view the KPIs, navigate to Clients > Wireless Clients. See the following table that lists the key performance indicator for statistics related to wireless clients.

#### **NOTE**

For information on configuring Clients, refer to the Administrator Guide for SmartZone (PDF) or the SmartZone Online Help, which is accessible from the controller's web interface.

#### FIGURE 3 KPIs for Wireless Clients

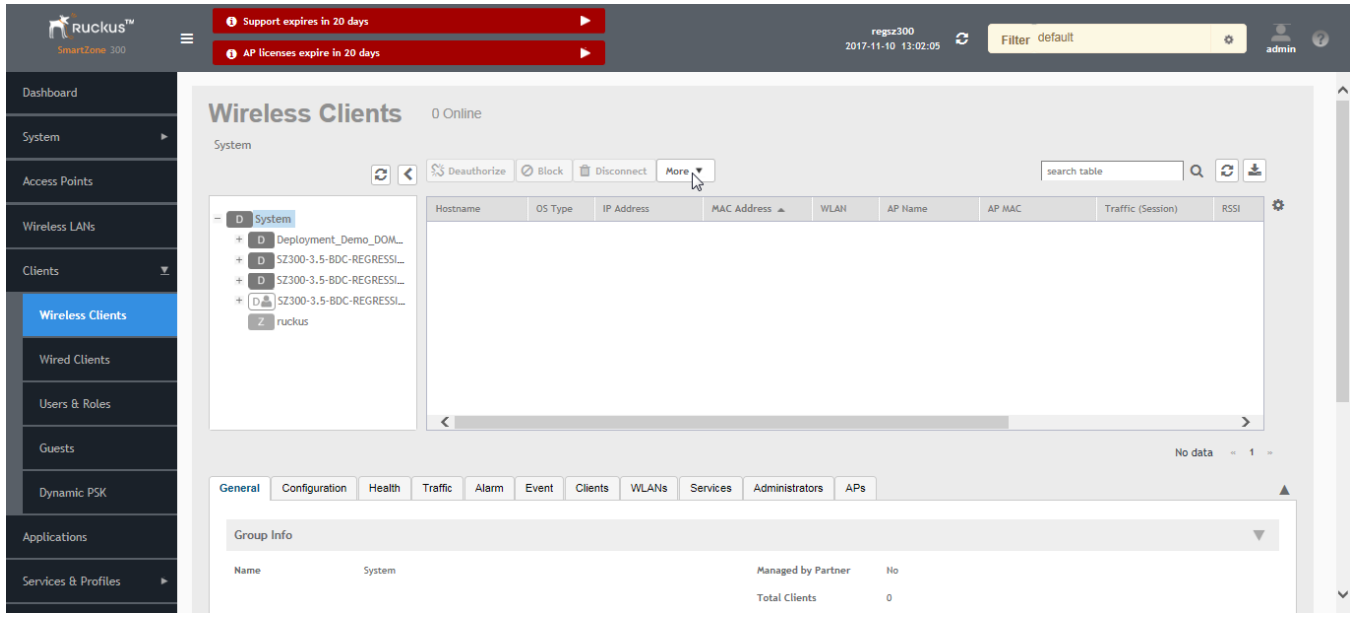

The following table lists the wireless client details that are shown in the table.

#### TABLE 5 KPIs for Wireless Clients

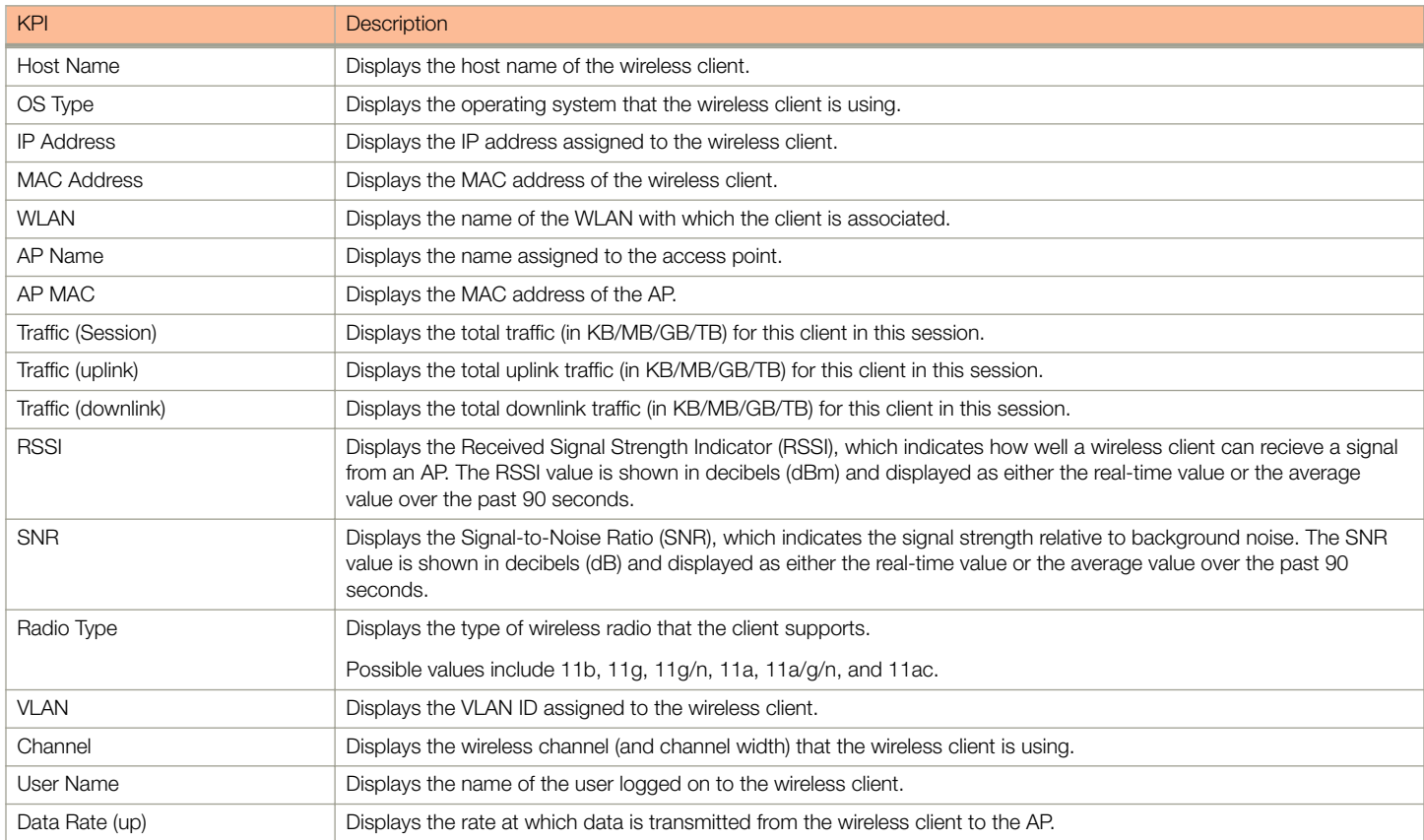

#### <span id="page-15-0"></span>Key Performance Indicators

KPI under the Clients Tab

#### TABLE 5 KPIs for Wireless Clients (continued)

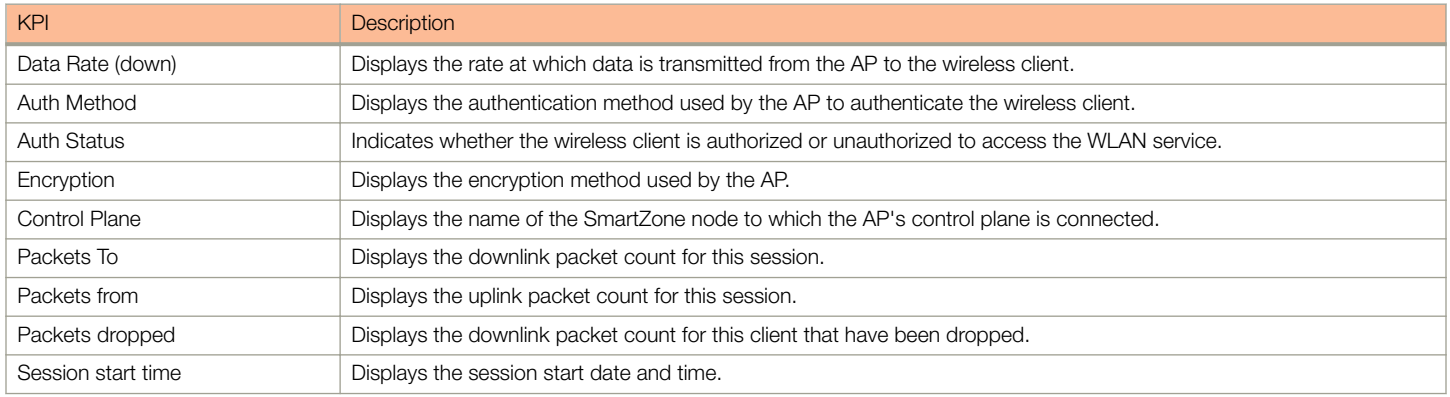

### Wired Clients KPI

To view the KPIs, navigate to Clients > Wired Clients. See the following that lists the key performance indicator for statistics related to wired clients.

#### **NOTE**

For information on configuring Clients, refer to the Administrator Guide for SmartZone (PDF) or the SmartZone Online Help, which is accessible from the controller's web interface.

#### FIGURE 4 KPIs for Wired Clients

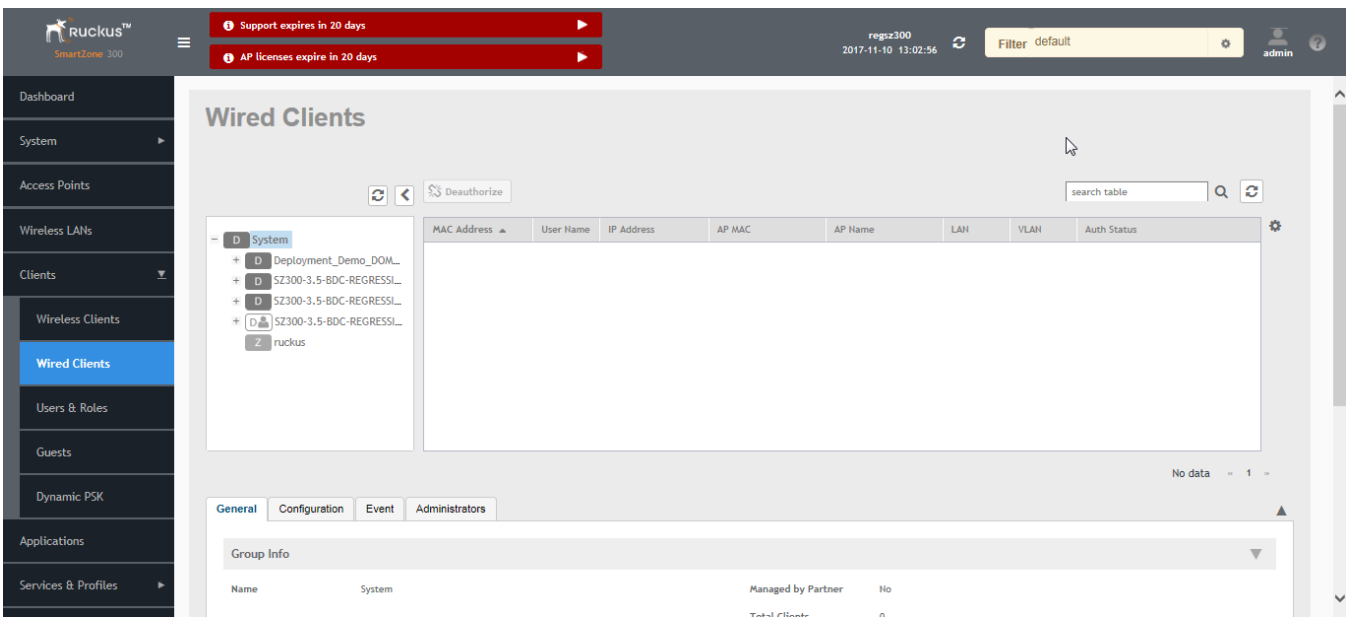

The following table lists the wired client details that are shown in the table.

#### TABLE 6 KPIs for Wired Clients

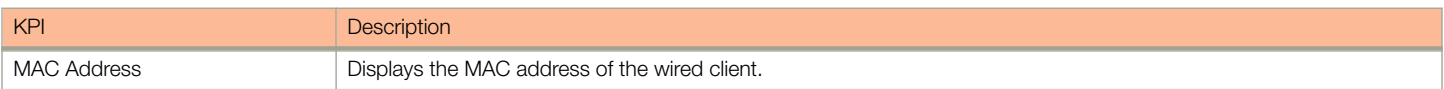

#### <span id="page-16-0"></span>TABLE 6 KPIs for Wired Clients (continued)

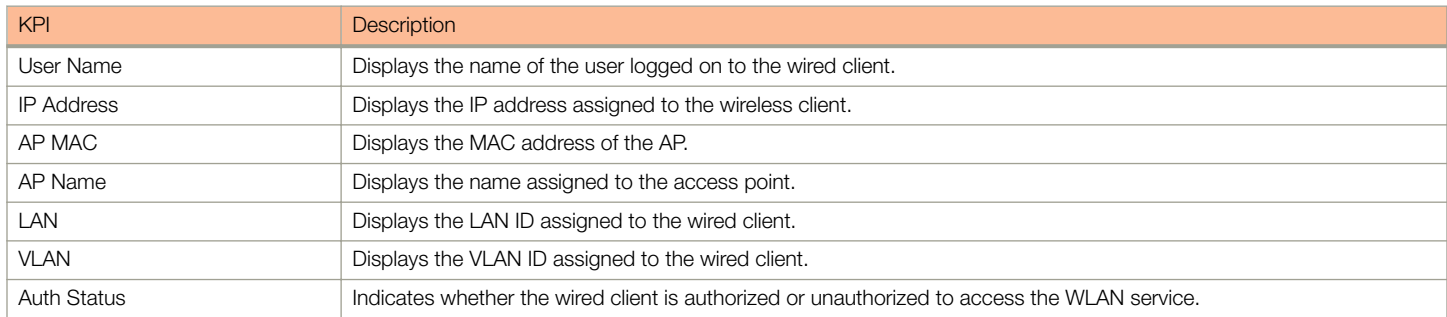

## KPI under the System Tab

The following section describes the various key performance indicators that the controller provides in the System tab.

### System KPIs

The System KPI status or usage can be viewed for time period (8 hours to 30 days). The system includes CPU, memory, tunnel statistics and disk usage.

To view the KPIs, navigate to System > Cluster > Control Plane > Traffic & Health. The following table lists the key performance indicators for statistics related to the system.

#### Key Performance Indicators

KPI under the System Tab

#### FIGURE 5 KPIs for System

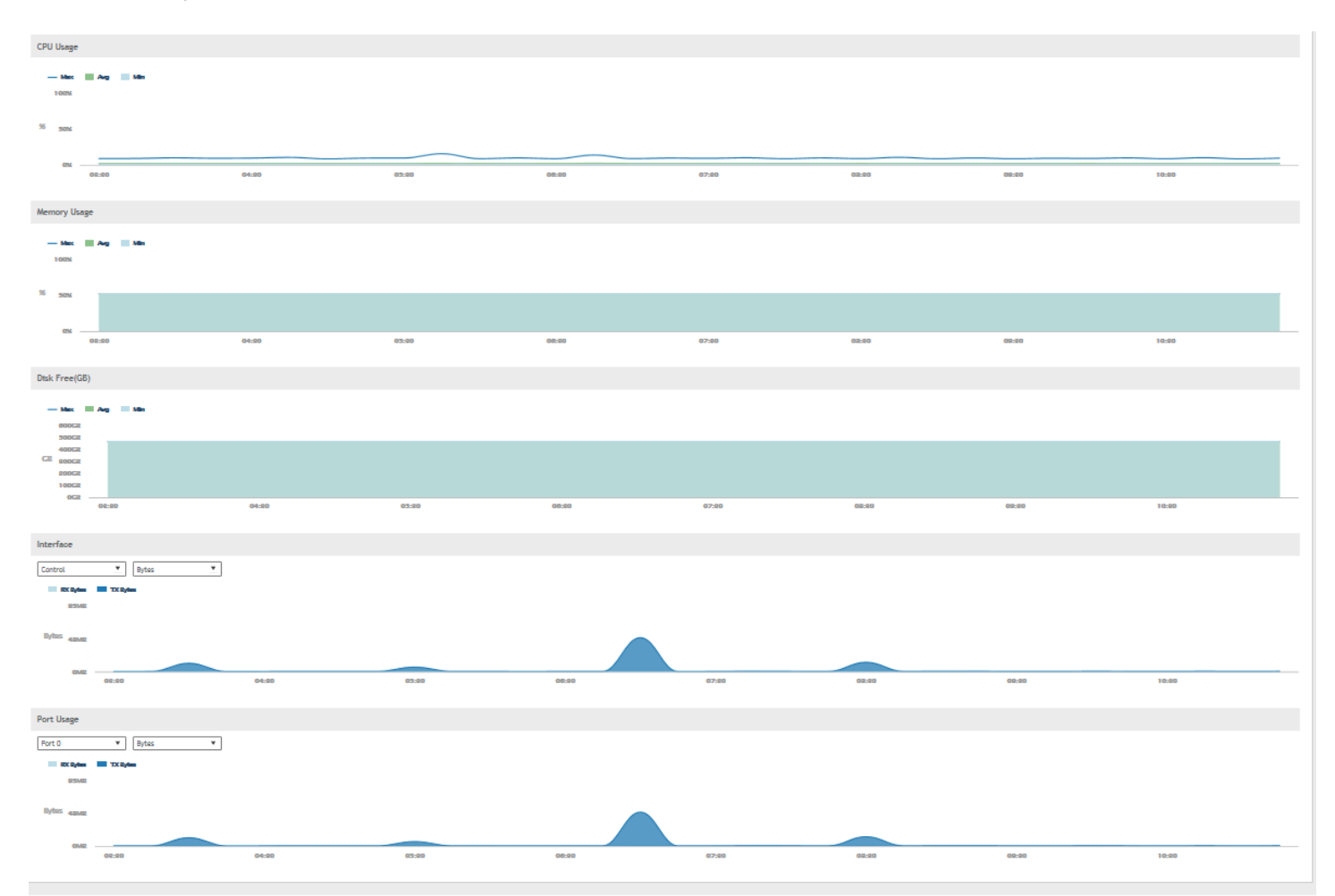

#### TABLE 7 KPIs for the system

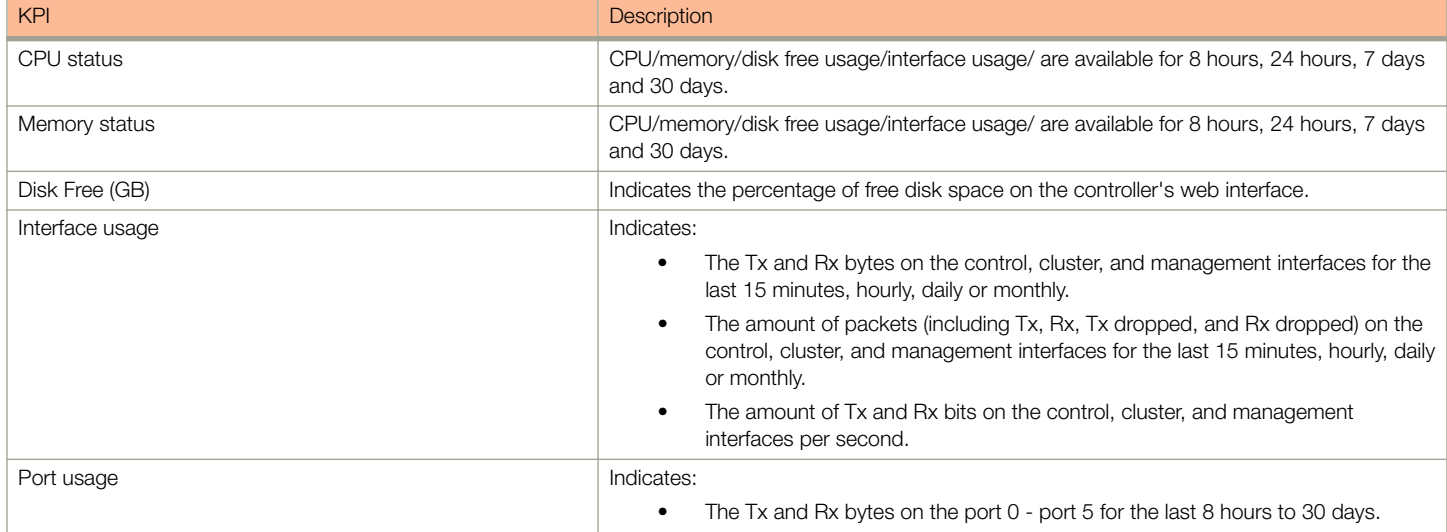

#### <span id="page-18-0"></span>TABLE 7 KPIs for the system (continued)

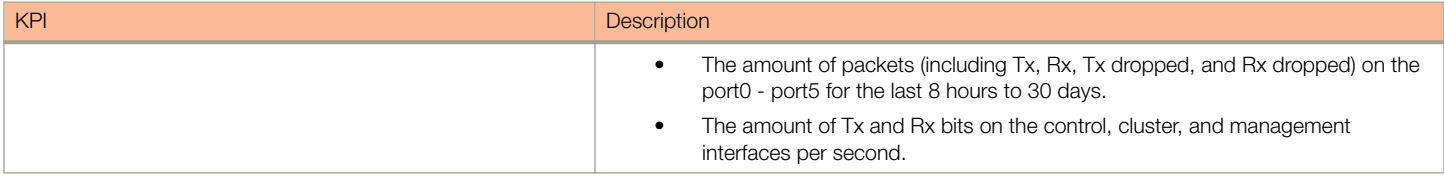

## KPIs under the Diagnostics Tab

### DHCP Server

The controller comes with a built-in DHCP server, which can be enabled for assigning IP addresses to devices that are connected to it. The controller's DHCP server will only assign addresses to devices that are on its own subnet and are a part of the same VLAN (if VLANs are assigned). To view the KPIs, navigate to Diagnostics > DHCP > Server.

The following table lists the key performance indicators related to the Dynamic Host Configuration Protocol (DHCP) server functions.

#### **NOTE**

For information on configuring DHCP Service, refer to the Administrator Guide for SmartZone (PDF) or the SmartZone Online Help, which is accessible from the controller's web interface.

#### FIGURE 6 DHCP server

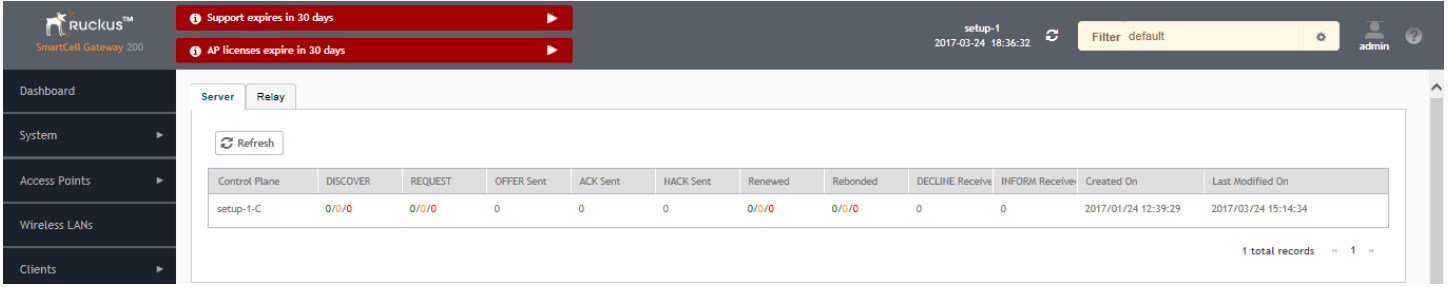

#### TABLE 8 KPIs for DHCP server

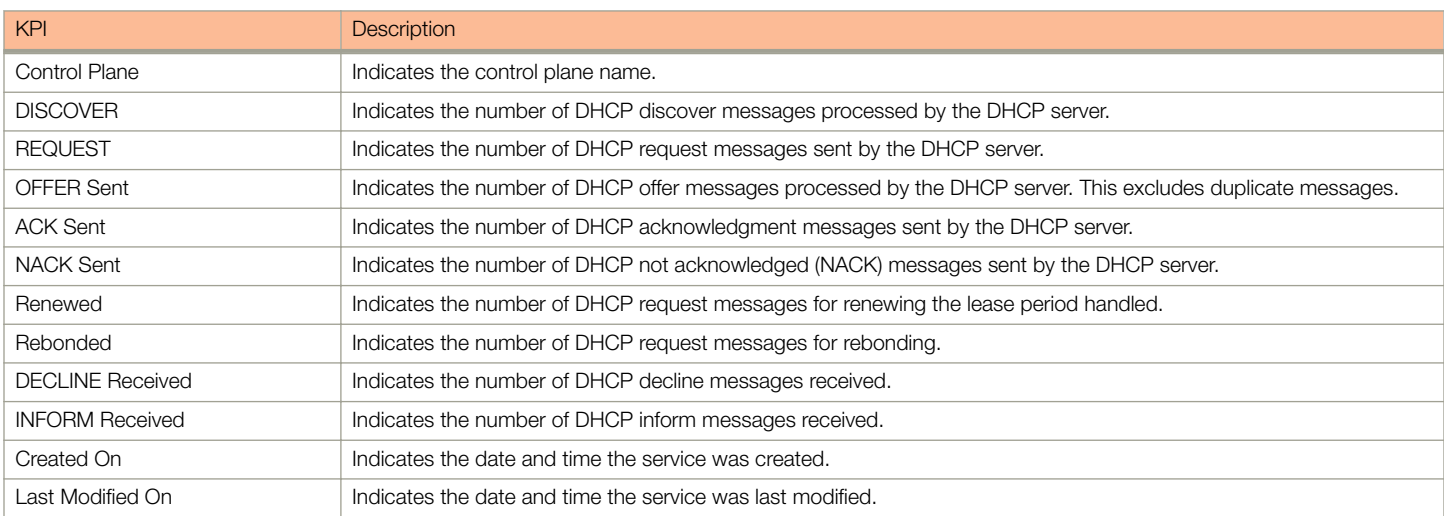

### <span id="page-19-0"></span>DHCP Relay

DHCP relay is when the DHCP server acts as relay at the controller. To view the KPIs, navigate to Diagnostics > DHCP > Relay.

The following table lists the key performance indicators related to the DHCP relay.

#### **NOTE**

For information on configuring DHCP Service, refer to the Administrator Guide for SmartZone (PDF) or the SmartZone Online Help, which is accessible from the controller's web interface.

#### FIGURE 7 DHCP relay

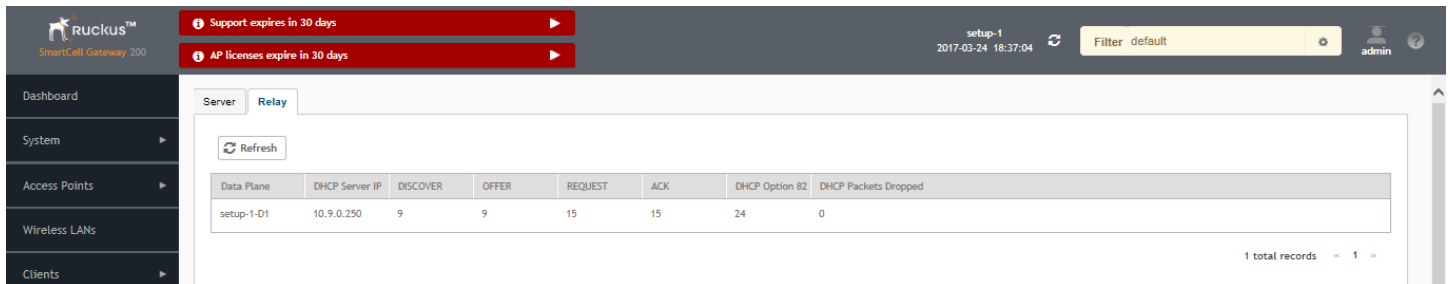

#### TABLE 9 KPIs for DHCP relay

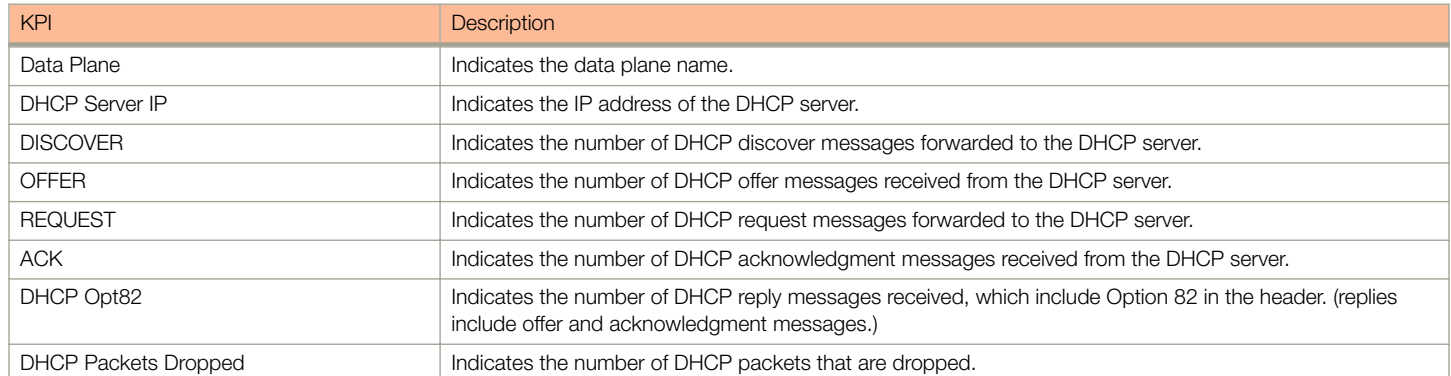

### GGSN Connections

The controller has 3GPP defined Tunnel Terminating Gateway (TTG) functionality, which enables it to act as a gateway between the UE (southbound) and the telecom core (northbound). This is to tunnel the traffic between the UE (User Equipment such as mobile phone) and the controller's gateway, which terminates the tunnel and transfers the data over to the GGSN (Gateway GPRS Serving Node).

To view the KPIs, navigate to Diagnostics > GGSN > GGSN Connection. The following table lists the key performance indicators for path management message statistics of GGSN connections.

#### **NOTE**

For information on configuring GGSN Service, refer to the Administrator Guide for SmartZone (PDF) or the SmartZone Online Help, which is accessible from the controller's web interface.

#### <span id="page-20-0"></span>FIGURE 8 GGSN connections

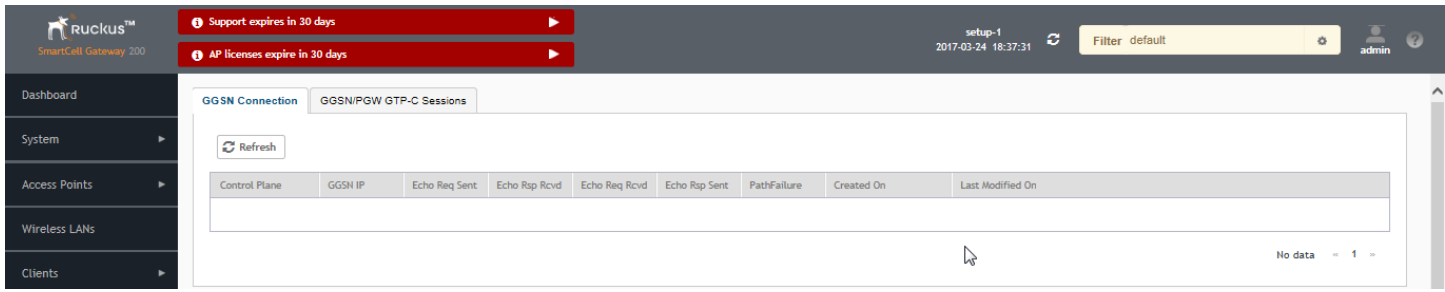

#### TABLE 10 KPIs for GGSN connections

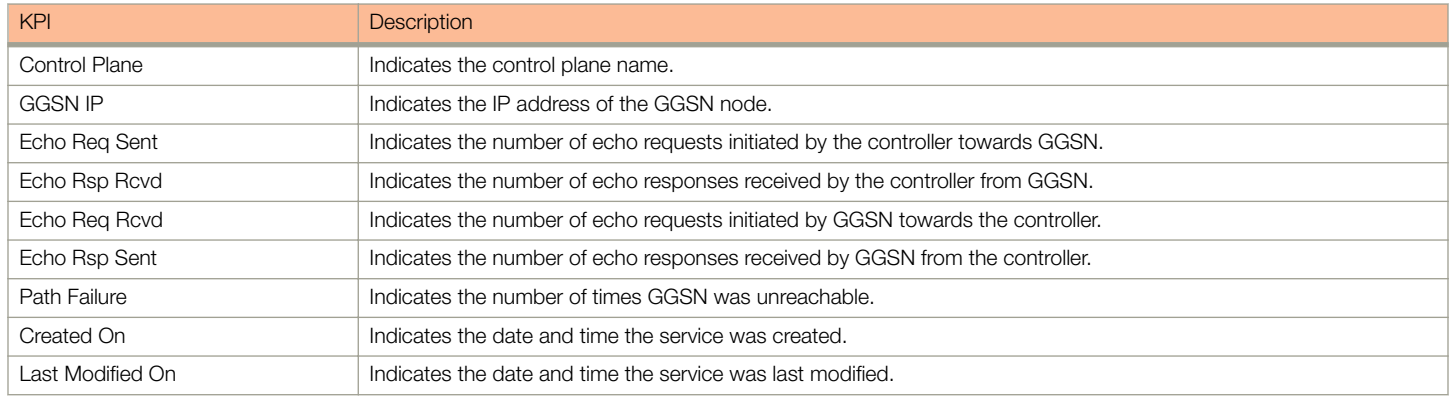

### GGSN/PGW GTP-C Sessions

To view the KPIs, navigate to Diagnostics > GGSN > GGSN/PGW GTP-C Sessions. The following table lists the key performance indicators for tunnel management messages of GGSN/PGW GTP-C sessions.

#### **NOTE**

For information on configuring GGSN Service, refer to the Administrator Guide for SmartZone (PDF) or the SmartZone Online Help, which is accessible from the controller's web interface.

#### FIGURE 9 GGSN/PGW GTP-C session

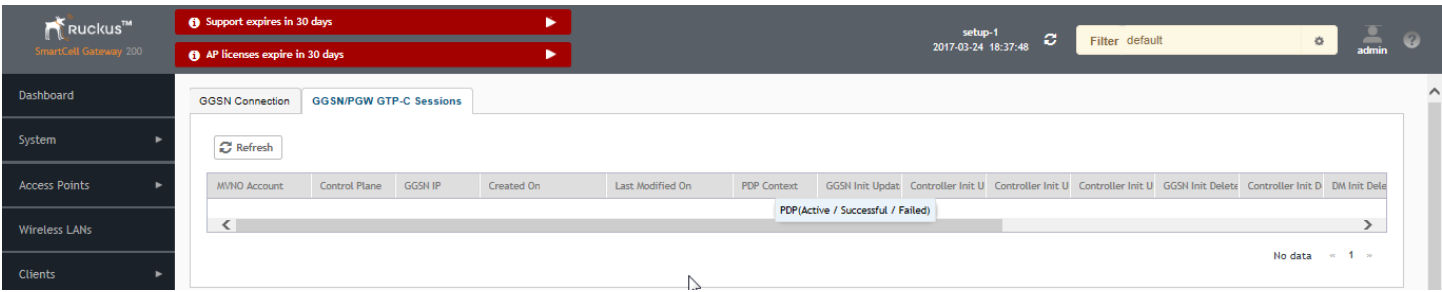

#### TABLE 11 KPIs for GGSN/PGW GTP-C connection

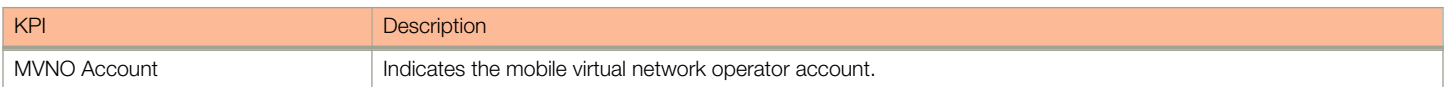

#### <span id="page-21-0"></span>TABLE 11 KPIs for GGSN/PGW GTP-C connection (continued)

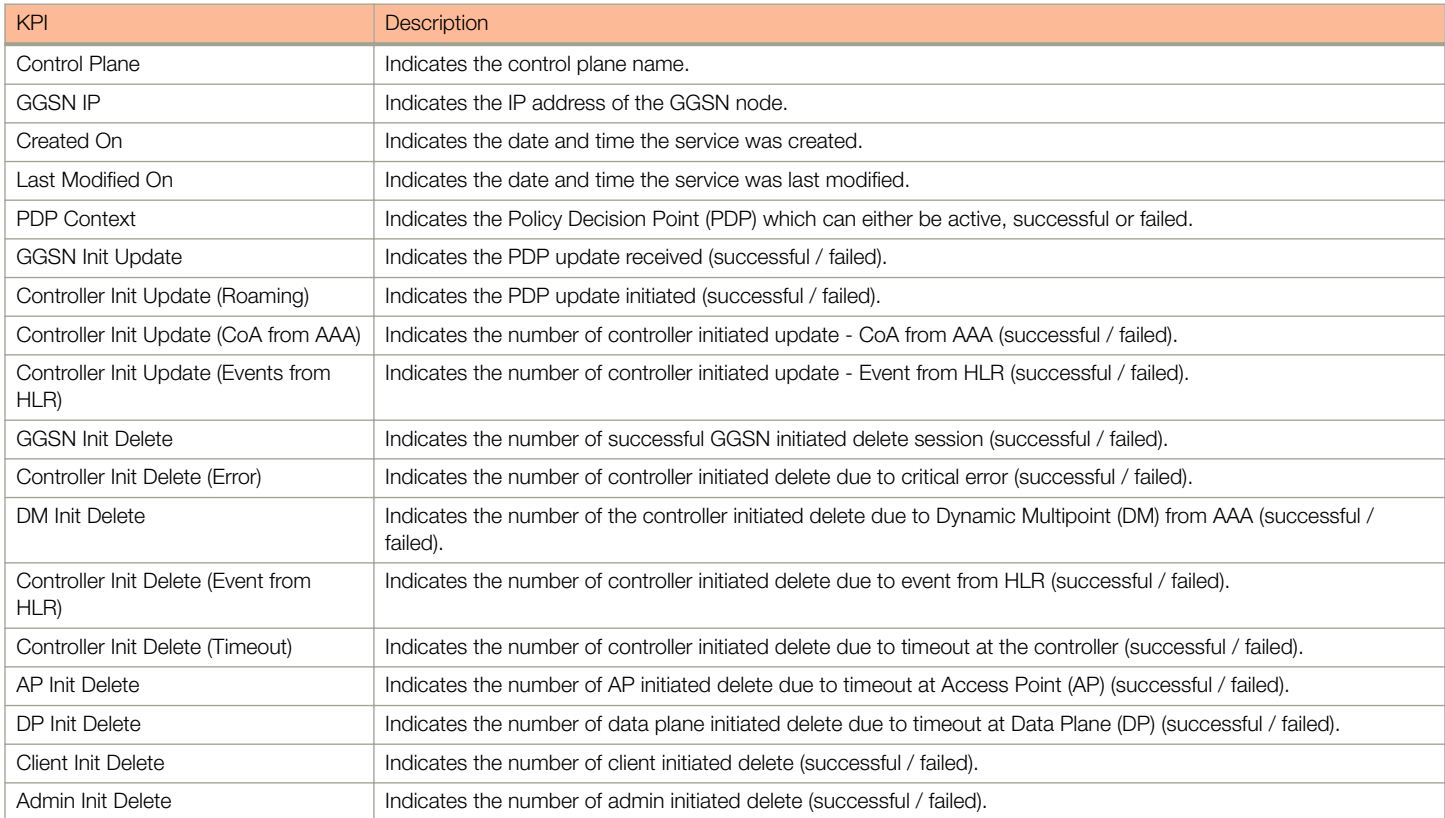

### RADIUS Server

A RADIUS service defines the external RADIUS server configuration. RADIUS services authenticates profiles to specify external RADIUS services used based on the realm value.

To view the KPIs, navigate to Diagnostics > RADIUS > Server. The following table lists the key performance indicators for the statistics related to the RADIUS server.

#### **NOTE**

For information on configuring RADIUS Service, refer to the Administrator Guide for SmartZone (PDF) or the SmartZone Online Help, which is accessible from the controller's web interface.

#### KPIs under the Diagnostics Tab

#### <span id="page-22-0"></span>FIGURE 10 RADIUS server

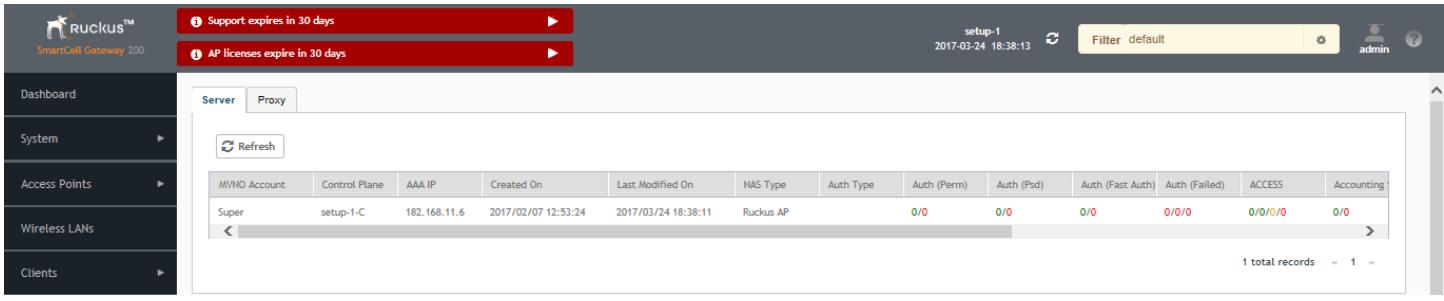

#### TABLE 12 KPIs for RADIUS server

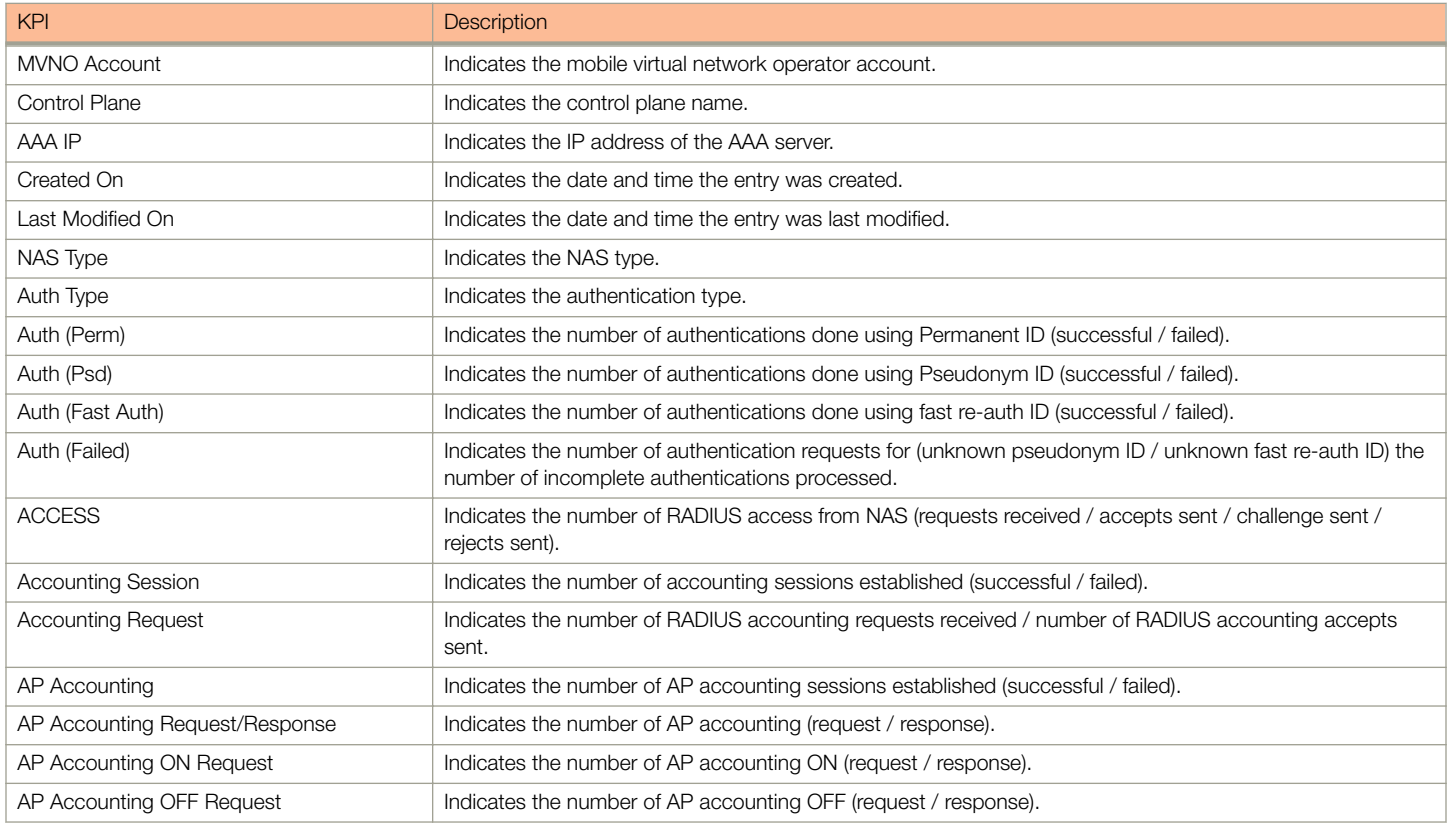

### RADIUS Proxy

To view the KPIs, navigate to Diagnostics > RADIUS > Proxy. The following table lists the key performance indicators related to the RADIUS proxy.

#### **NOTE**

For information on configuring RADIUS Proxy, refer to the Administrator Guide for SmartZone (PDF) or the SmartZone Online Help, which is accessible from the controller's web interface.

KPIs under the Diagnostics Tab

#### FIGURE 11 RADIUS proxy

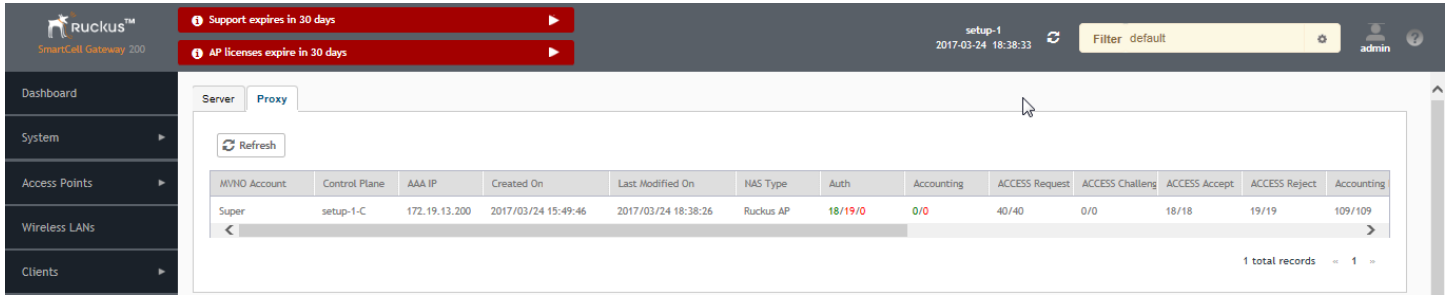

#### TABLE 13 KPIs for RADIUS proxy

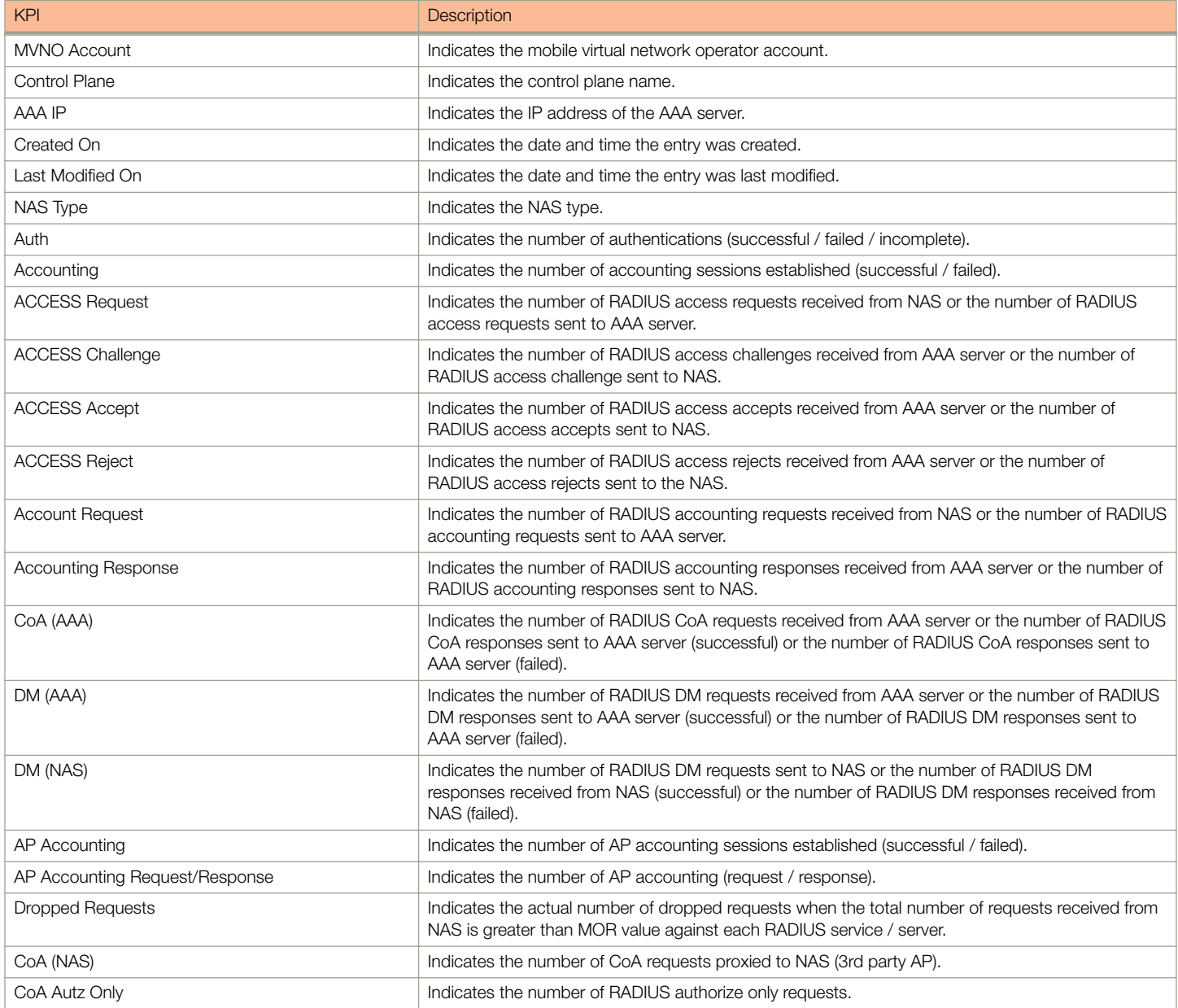

### <span id="page-24-0"></span>Diameter STA Statistics

To view the KPIs, navigate to Diagnostics > Diameter > STA Statistics. The following table lists the key performance indicators related to the Diameter STa Statistics.

#### **NOTE**

For information on configuring Diameter Services refers to the Administrator Guide for SmartZone (PDF) or the SmartZone Online Help, which is accessible from the controller's web interface.

#### FIGURE 12 Diameter STA statistics

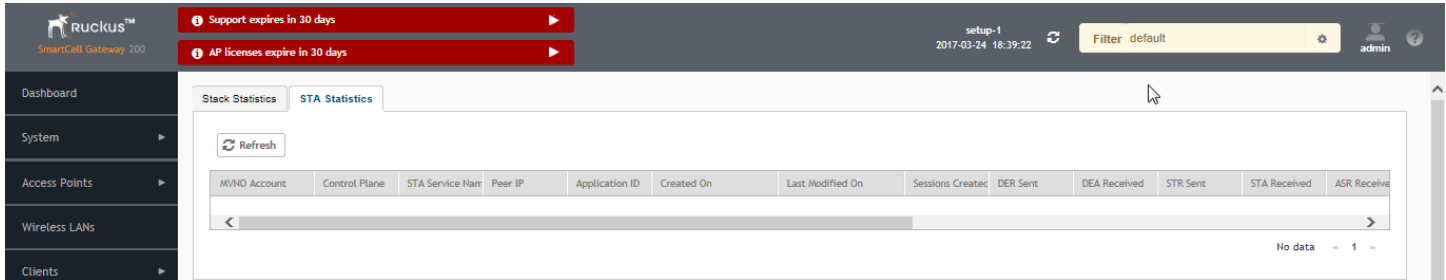

#### TABLE 14 KPIs for Diameter STa statistics

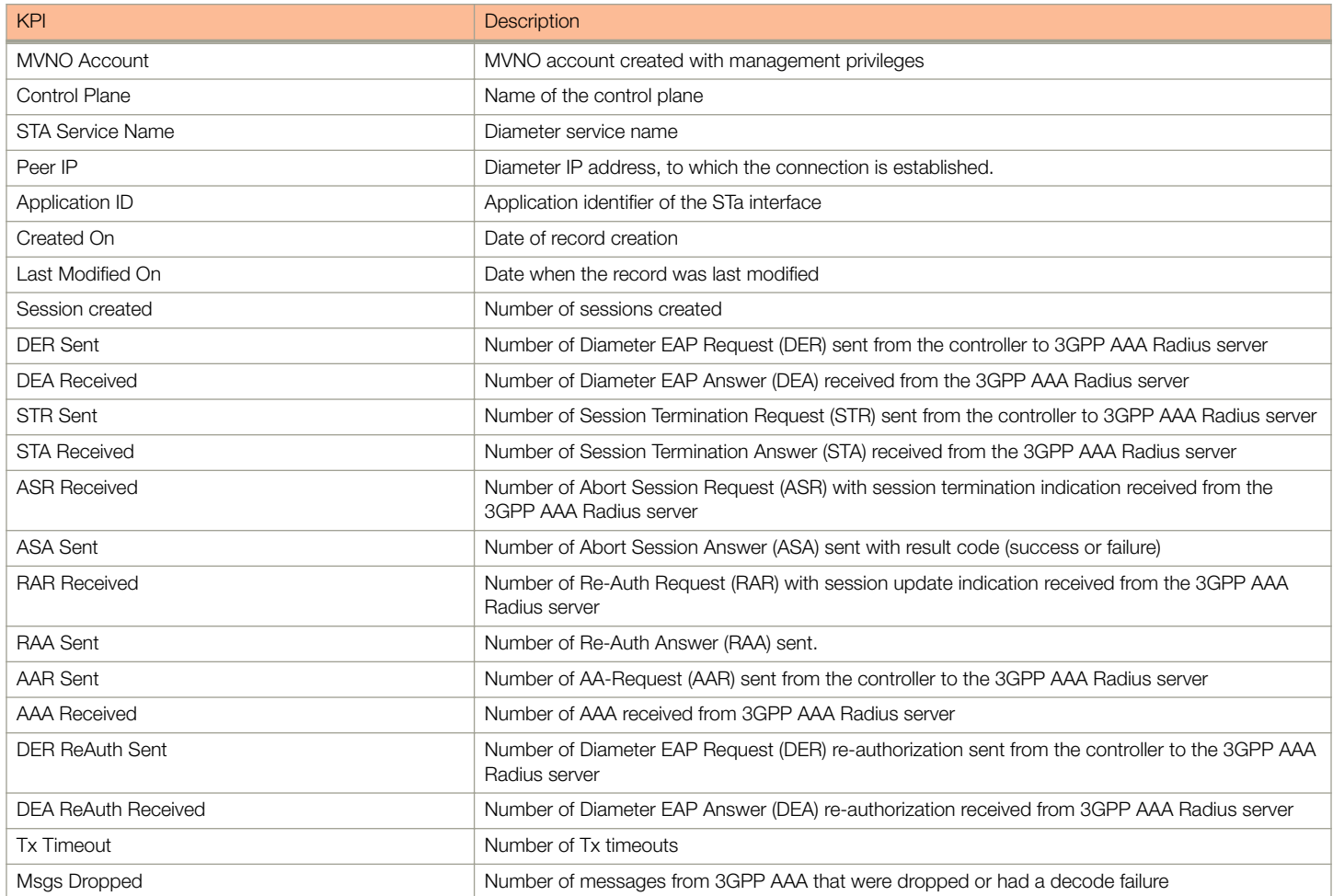

# <span id="page-26-0"></span>**Reports**

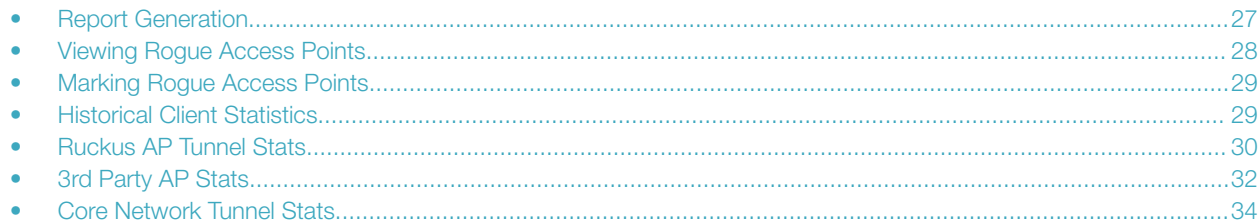

## Report Generation

Report Generation lists the reports that have been created and saved. To view the list of saved reports navigate to Report > Report Generation. Click a report name to view the details or to modify the report settings.

#### FIGURE 13 Report Generation

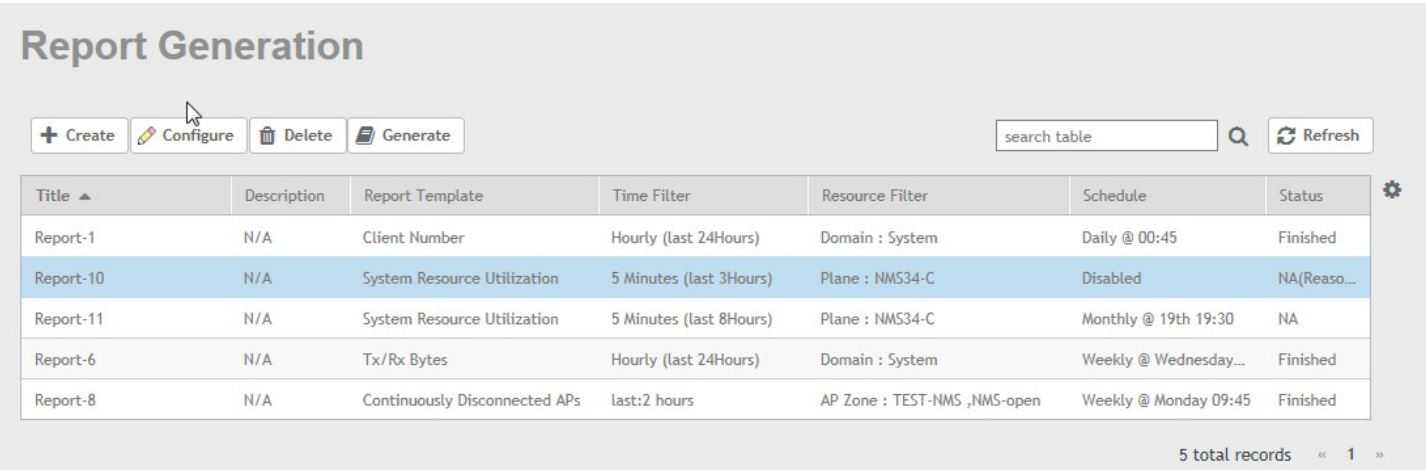

All the controller's reports can be displayed in different time intervals (15 minutes, hourly, daily, or monthly) for the specified time filter (in hours) and exported in comma-separated value (CSV) format and portable document format (PDF).

#### **NOTE**

For information on creating reports, refer to the Administrator Guide for SmartZone (PDF) or the SmartZone Online Help, which is accessible from the controller's web interface.

The following is the list of reports that can be generated.

- [Client Number Report](#page-27-0) on page 28
- [Continuously Disconnected APs Report](#page-27-0) on page 28
- [System Resource Utilization Report](#page-27-0) on page 28
- [Tx/Rx Bytes Report](#page-27-0) on page 28

### <span id="page-27-0"></span>Client Number Report

Generate the client number report to view the minimum and maximum number of clients connected to SCG for a given period of time. You can generate this report based on a specific management domain, AP zone, AP, SSID, or radio type.

### Continuously Disconnected APs Report

The continuously disconnected APs report lists access points that were disconnected within a specified time period (hours). You can generate this report based on a specific management domain or AP zone.

### System Resource Utilization Report

Generate the system resource utilization report to view the system's CPU and memory usage. You can generate this report based on a single plane or multiple planes.

### Tx/Rx Bytes Report

Generate the Tx/Rx Bytes report to view the number of bytes that have been sent and received through SCG. You can generate this report based on a specific management domain, AP zone, AP, SSID, or radio type.

## Viewing Rogue Access Points

Rogue (or unauthorized) APs pose problems for a wireless network in terms of airtime contention, as well as security.

Usually, a rogue AP appears in the following way: an employee obtains another manufacturer's AP and connect sit to the LAN, to gain wireless access to other LAN resources. This would potentially allow even more unauthorized users to access your corporate LAN - posing a security risk. Rogue APs also interfere with nearby Ruckus Wireless APs, thus degrading overall wireless network coverage and performance.

The controller's rogue AP detection options include identifying the presence of a rogue AP, categorizing it as either a known neighbor AP or as a malicious rogue.

If you enabled rogue AP detection when you configured the common AP settings (see Configuring APs), click Report > Rogue Access Points. The Rogue Access Points page displays all rogue APs that the controller has detected on the network, including the following information:

- Rogue MAC: MAC address of the rogue AP.
- **Type:** Rogue, a normal rogue AP, not yet categorized as malicious or non-malicious.
- Channel: Radio channel used by the rogue AP.
- Radio: WLAN standards with which the rogue AP complies.
- **SSID:** WLAN name that the rogue AP is broadcasting.
- Detecting AP Name: Name of the AP. Zone: Zone to which the AP belongs.
- **RSSI:** Radio signal strength.
- **Encryption:** Indicates whether the wireless signal is encrypted or not.
- **Last Detected:** Date and time when the roque AP was last detected by the controller.

## <span id="page-28-0"></span>Marking Rogue Access Points

You can mark a Rogue (or unauthorized) AP as known.

To mark a Rogue AP as known:

- 1. From the left pane, click Report and Rogue Access Points. The Rogue Access Points page appears.
- 2. Select the Rogue AP from the list and click Mark as Known. The classification Type of the Rogue AP changes to Known. You can also select the Rogue AP from the list and click Unmark, to change the classification.

## Historical Client Statistics

Historical client report is based on the UE session statistics. This report is displayed under Report > Historical Client Stats.

The following table contains the report for UE session statistics. This is a cumulative value per session and one entry is created per session. Data is reported every 60 seconds and is not bin data. The user interface displays the table and its corresponding graph chart. The two representations are synchronized and controlled by the search criteria. For performance reasons, the controller may pre-calculate the total counters per DP or per GGSN IP for each bin.

#### **FIGURE 14 Historical client statistics**

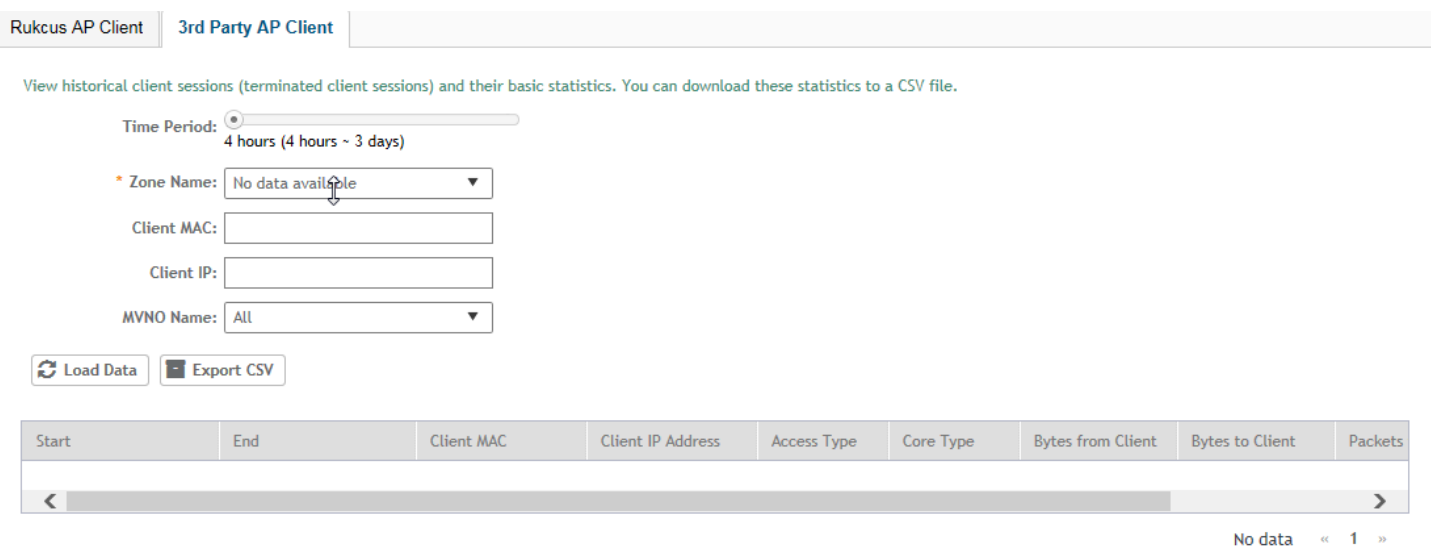

#### TABLE 15 Historical data attributes

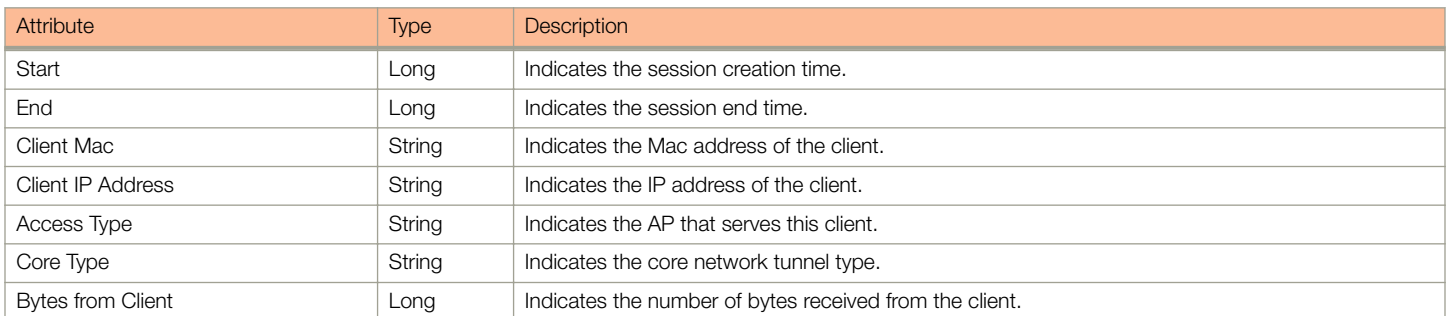

#### <span id="page-29-0"></span>TABLE 15 Historical data attributes (continued)

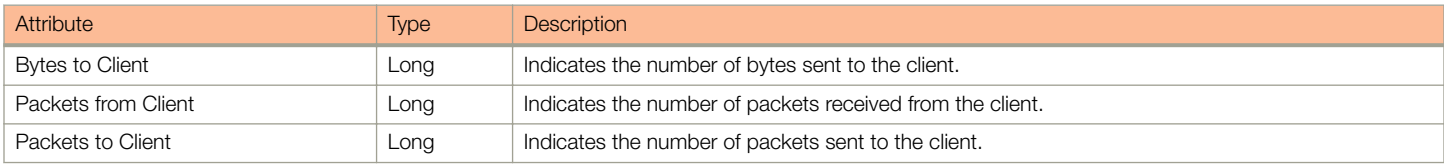

## Ruckus AP Tunnel Stats

Ruckus AP Tunnel statistics or report is displayed under Report > Ruckus AP Tunnel Stats.

### Ruckus AP Tunnel GRE Report

The following table contains the report based on the statistics for access Ruckus GRE. Each entry contains the 15 minutes cumulative data.

The controller's web interface (Report > Ruckus AP Tunnel Stats > Ruckus GRE) displays the table and its corresponding graph chart as seen in the following figure. The two representations are synchronized and controlled by the search criteria. For performance reasons, the controller may pre-calculate the total counters per DP or per AP for each bin.

#### FIGURE 15 Ruckus GRE report

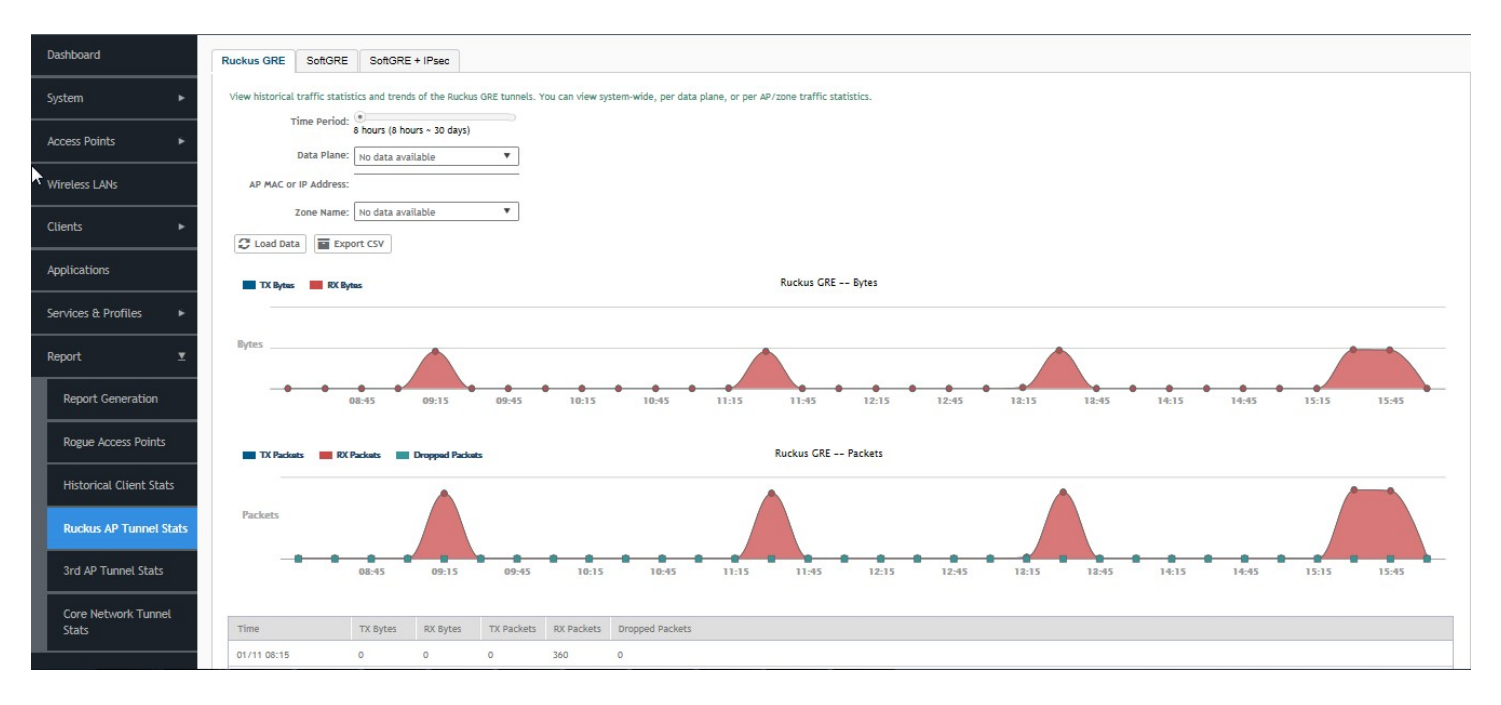

#### TABLE 16 Ruckus GRE report attributes

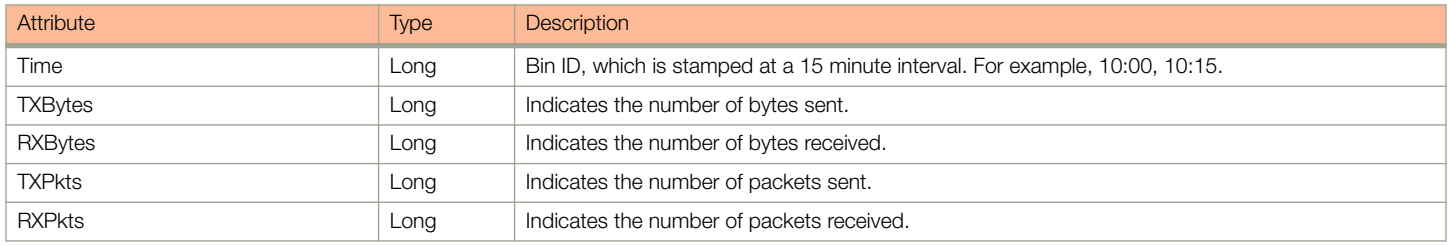

#### <span id="page-30-0"></span>TABLE 16 Ruckus GRE report attributes (continued)

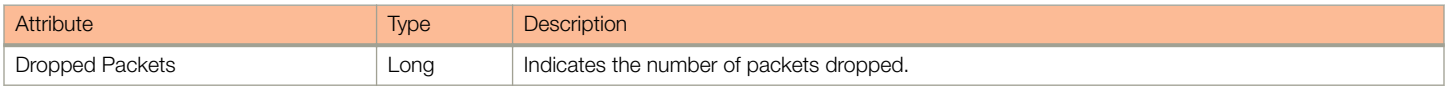

### Ruckus AP Tunnel SoftGRE Report

The following table contains the report based on the statistics for access point Soft GRE. Each entry contains the 15 minutes cumulative data.

The controller's web interface (Report > Ruckus AP Tunnel Stats > SoftGRE) displays the table and its corresponding graph chart as seen in the following figure. The two representations are synchronized and controlled by the search criteria. For performance reasons, the controller may pre-calculate the total counters per DP or per AP for each bin.

#### FIGURE 16 Ruckus AP Tunnel SoftGRE Report

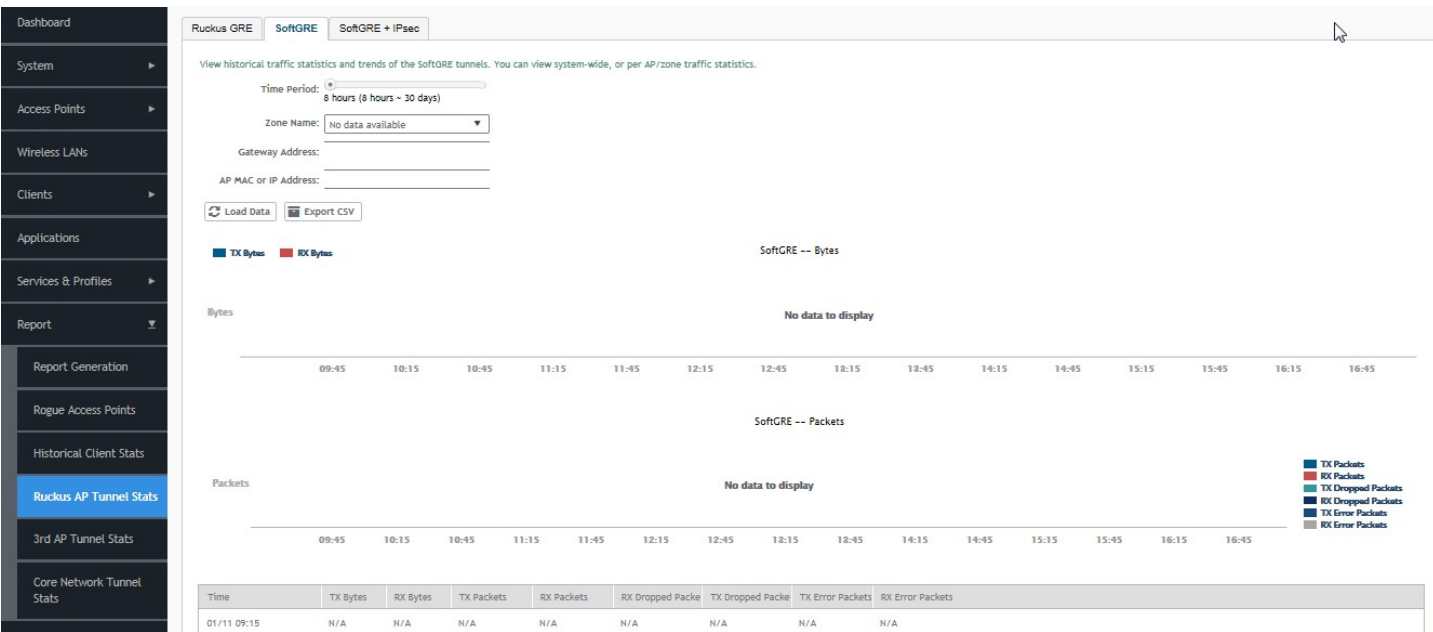

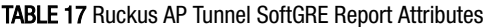

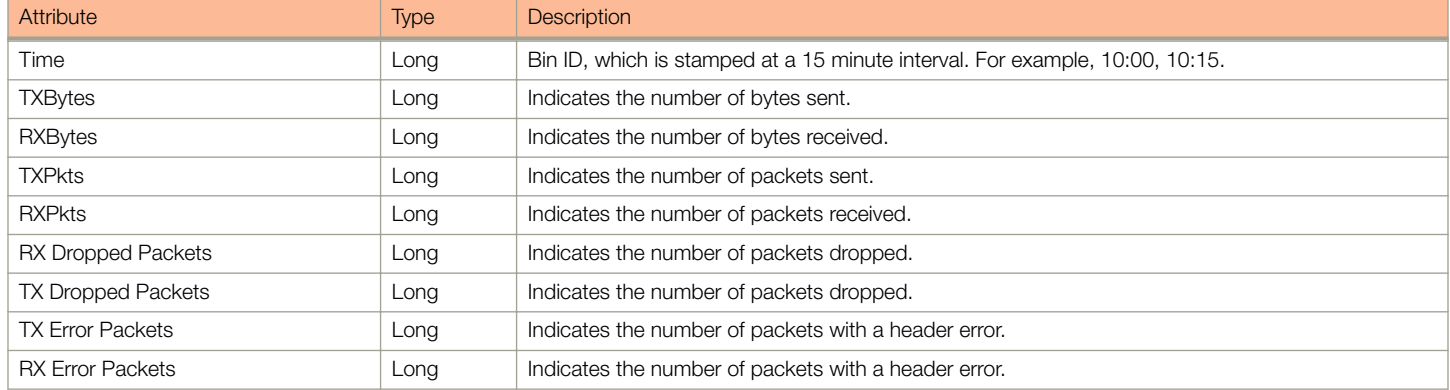

## <span id="page-31-0"></span>Ruckus AP Tunnel SoftGRE + IPsec Report

The following table contains the report based on the statistics for access point IPsec. Each entry contains the 15 minutes cumulative data.

The controller's web interface (Report > Report AP Tunnel Stats > SoftGRE + IPsec) displays the table and its corresponding graph chart as seen in the following figure. The two representations are synchronized and controlled by the search criteria. For performance reasons, the controller may pre-calculate the total counters per DP or per AP for each bin.

#### FIGURE 17 Ruckus AP Tunnel SoftGRE + IPsec Report

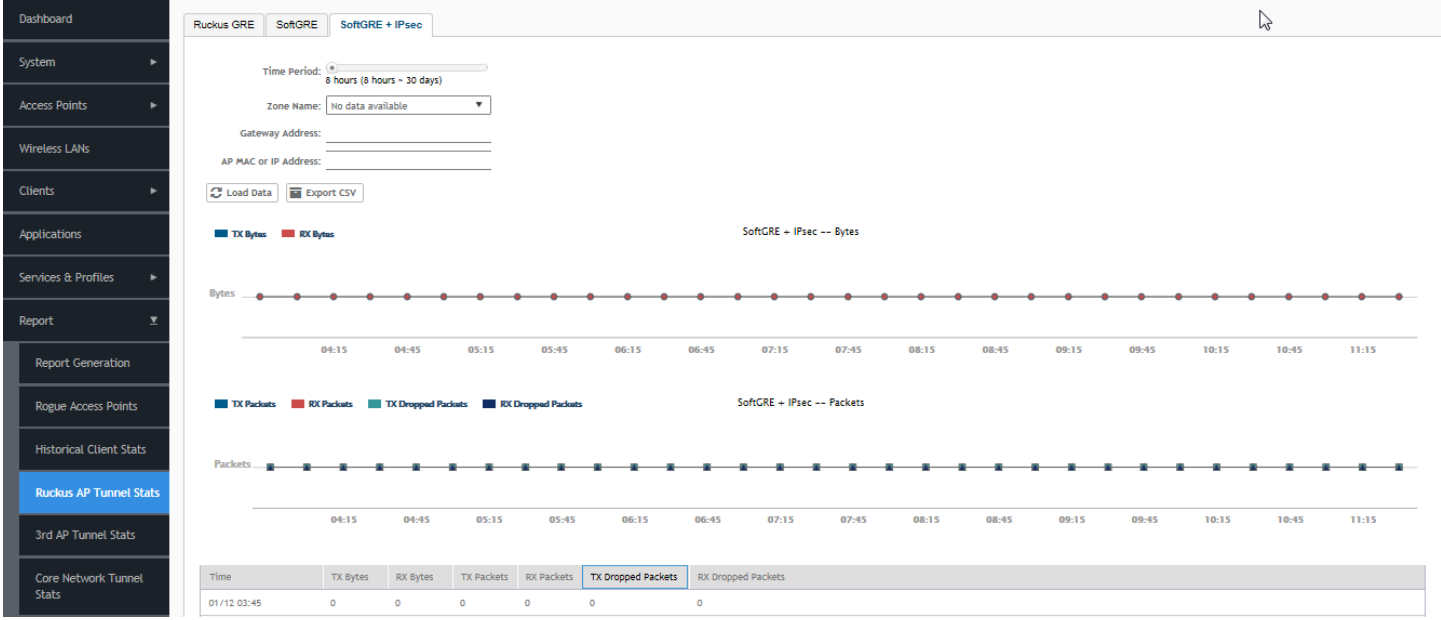

#### TABLE 18 Ruckus AP Tunnel SoftGRE + IPsec Report Attributes

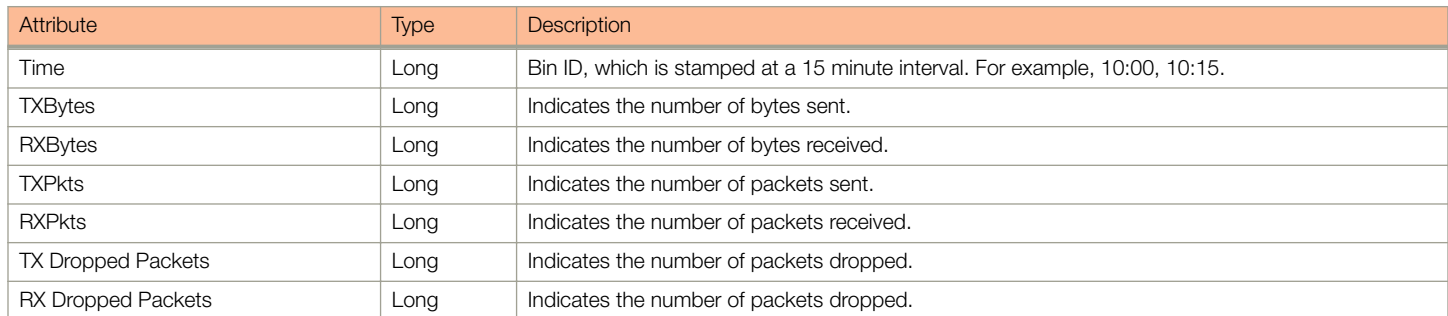

## 3rd Party AP Stats

3rd Party AP statistics or report is displayed under Report > 3rd Party AP Stats.

### 3rd Party AP L2oGRE Report

The following table contains the report based on the statistics for access side tunnels. Each entry contains the 15 minutes cumulative data.

<span id="page-32-0"></span>The controller's web interface (Report > 3rd Party AP Stats > L2oGRE) displays the table and its corresponding graph chart as seen in the following figure. The two representations are synchronized and controlled by the search criteria. For performance reasons, the controller may pre-calculate the total counters per DP or per AP for each bin.

#### FIGURE 18 3rd Party AP L2oGRE Report

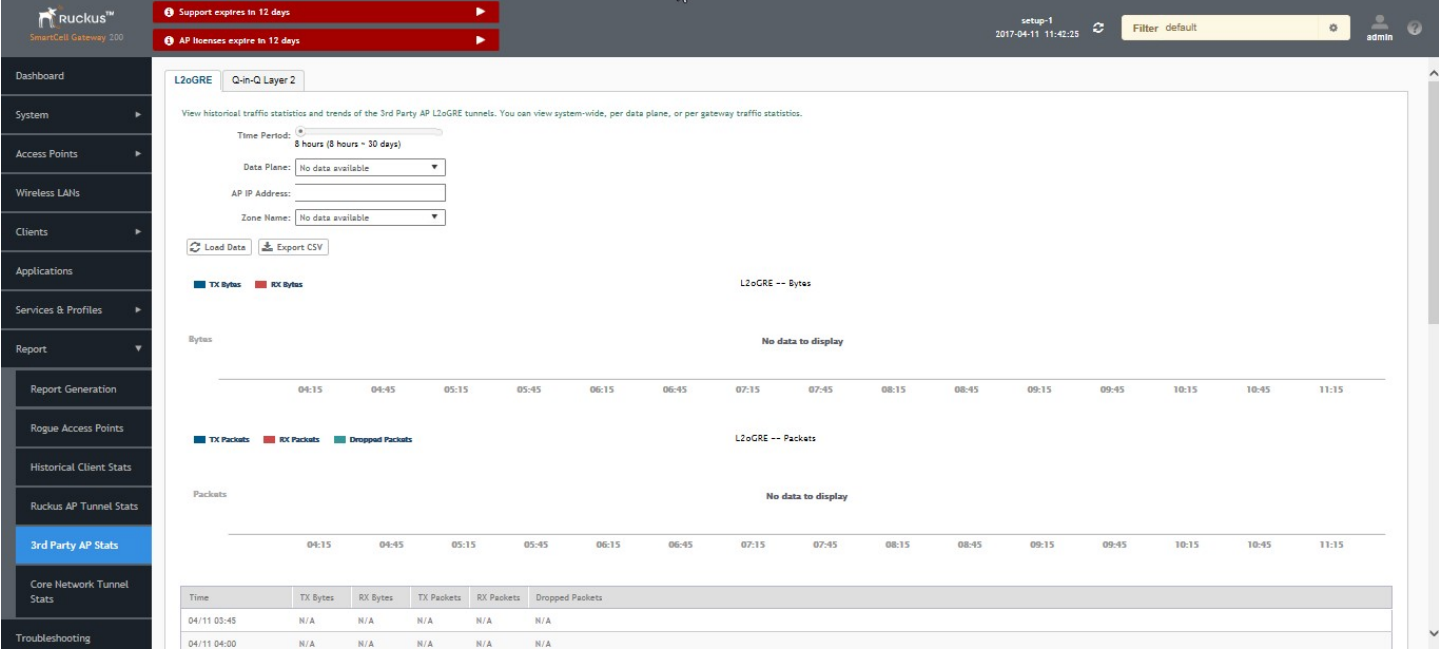

#### TABLE 19 3rd Party AP L2oGRE Report Attributes

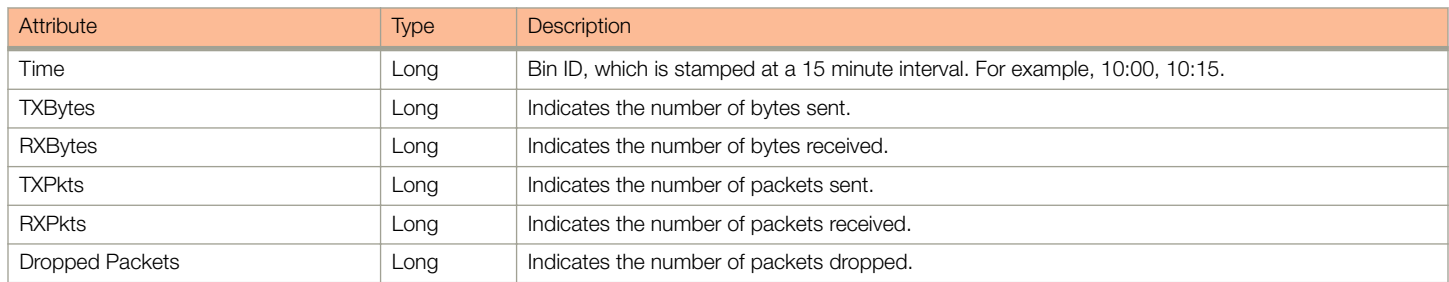

### 3rd Party AP Q-in-Q Layer 2 Report

The follwing table contains the report based on the statistics for access side tunnels Q-in-Q. Each entry contains the 15 minutes cumulative data.

The contoller's web interface (Report > 3rd Party AP Stats > Q-in-Q Layer 2) displays the table and its corresponding graph chart as seen in the following figure. The two representations are synchronized and controlled by the search criteria. For performance reasons, the controller may pre-calculate the total counters per DP or per Q-in-Q tag pair for each bin.

#### <span id="page-33-0"></span>FIGURE 19 3rd Party AP Q-in-Q Layer 2 Report

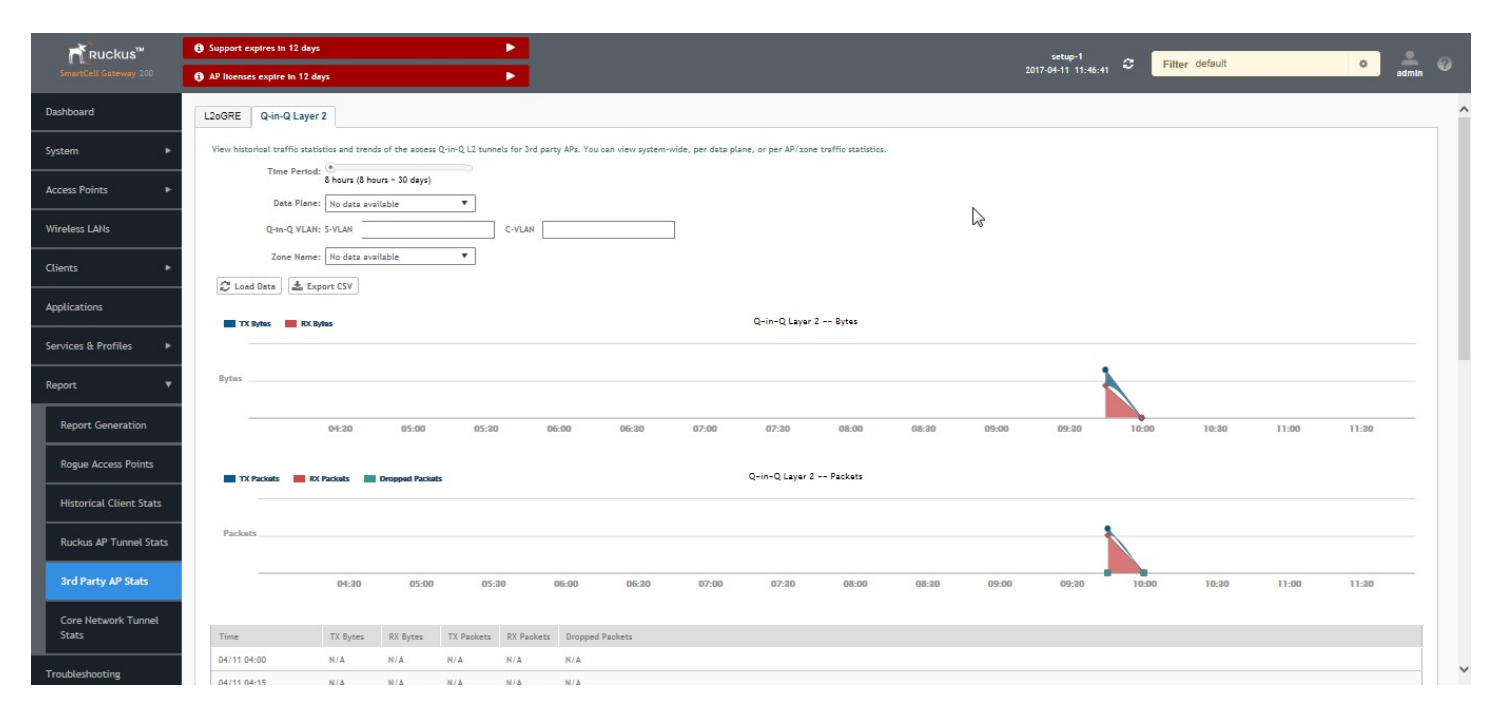

#### TABLE 20 3rd Party AP Q-in-Q Layer 2 Report Attributes

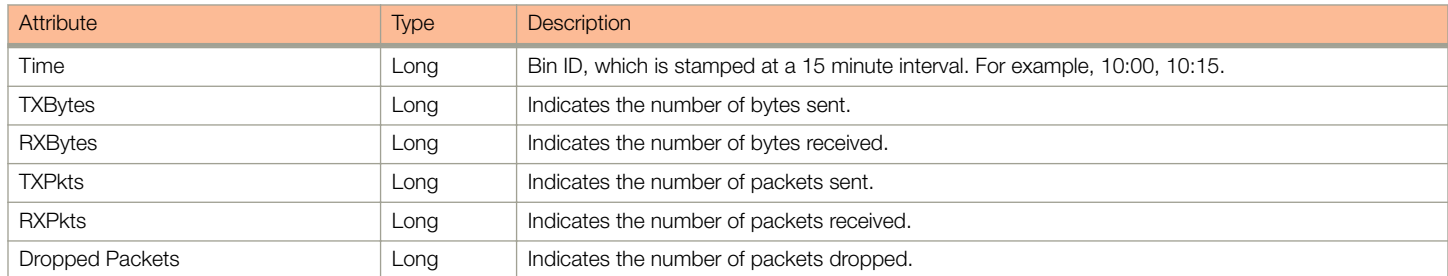

## Core Network Tunnel Stats

Core Network Tunnel statistics or report is displayed under Report > Core Network Tunnel Stats.

### Core Network Tunnel SoftGRE Report

The following table contains the report based on the statistics for core side gateway. Each entry contains the 15 minutes cumulative data.

The user interface (Report > Core Network Tunnel Statistics > SoftGRE) displays the table and its corresponding graph chart as seen in the following figure. The two representations are synchronized and controlled by the search criteria. For performance reasons, the controller may pre-calculate the total counters per DP or per Gateway IP for each bin.

#### <span id="page-34-0"></span>FIGURE 20 Core Network Tunnel SoftGRE Report

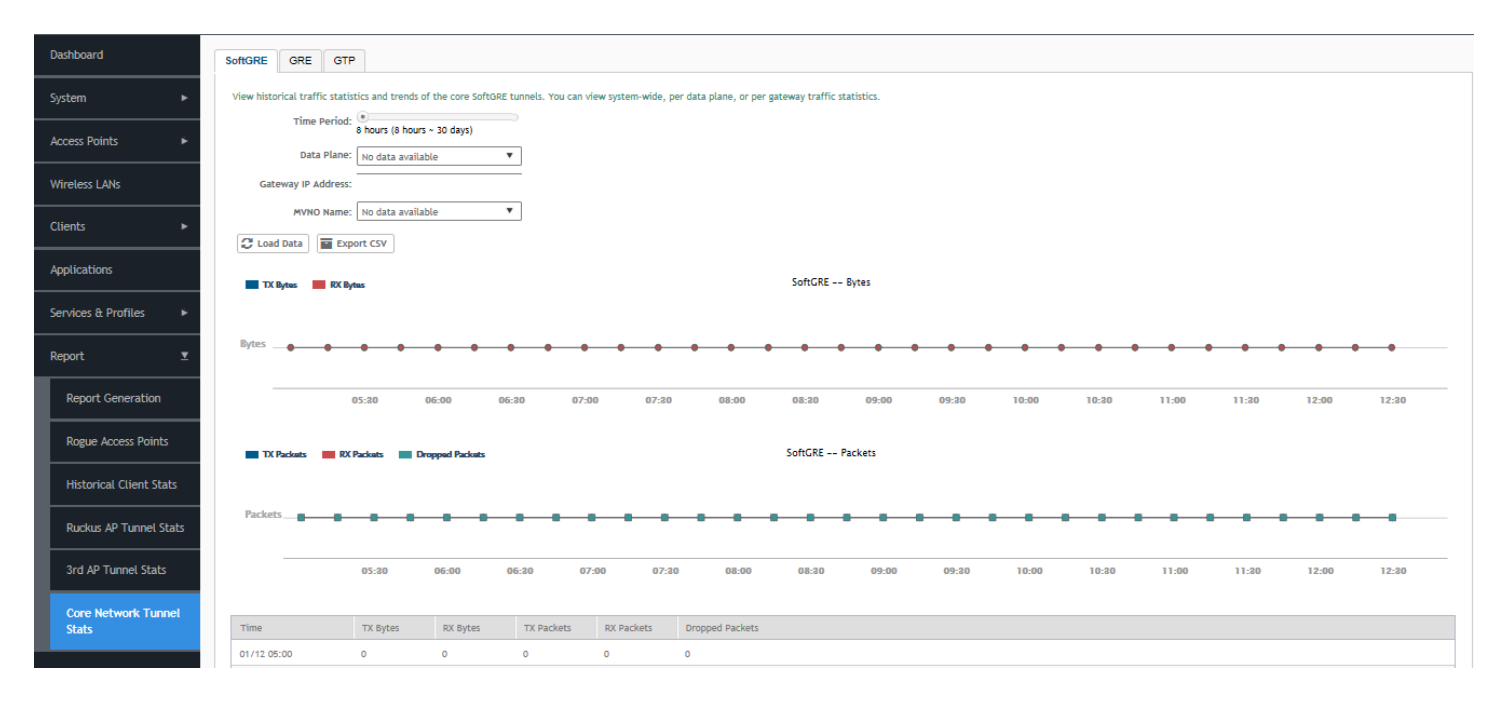

#### TABLE 21 Core Network Tunnel SoftGRE Report Attributes

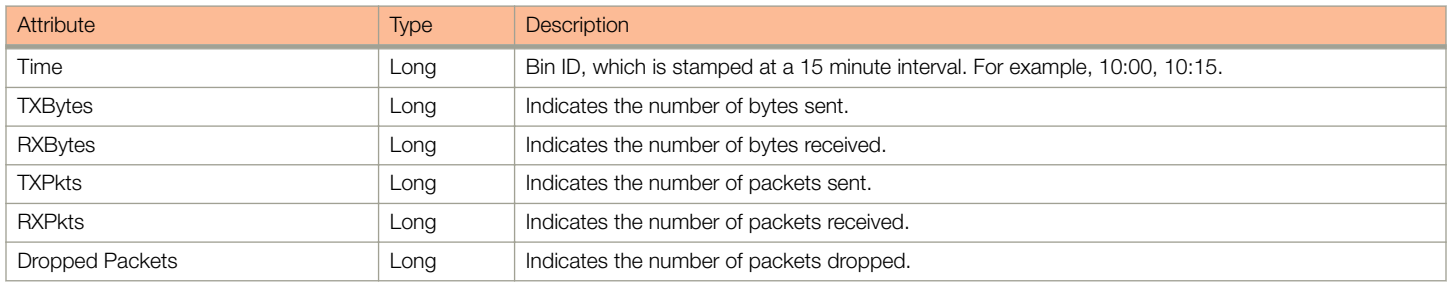

### Core Network Tunnel GTP Report

The following table contains the statistics for core side gateway of GGSN GTP-U. Each record contains the accumulated data for a 15 minute period. The table entry contains TX/RX statistics from all packets received from a GGSN in the last 15 minutes. The attribute, MVNO-ID is provided by the SCG-CBlade.

The user interface (Report > Core Network Tunnel Stats > GTP) displays the table and its corresponding graph chart as seen in the following figure. The two representations are synchronized and controlled by the search criteria. For performance reasons, the controller may pre-calculate the total counters per DP or per GGSN IP for each bin.

#### FIGURE 21 Core Network Tunnel GTP Report

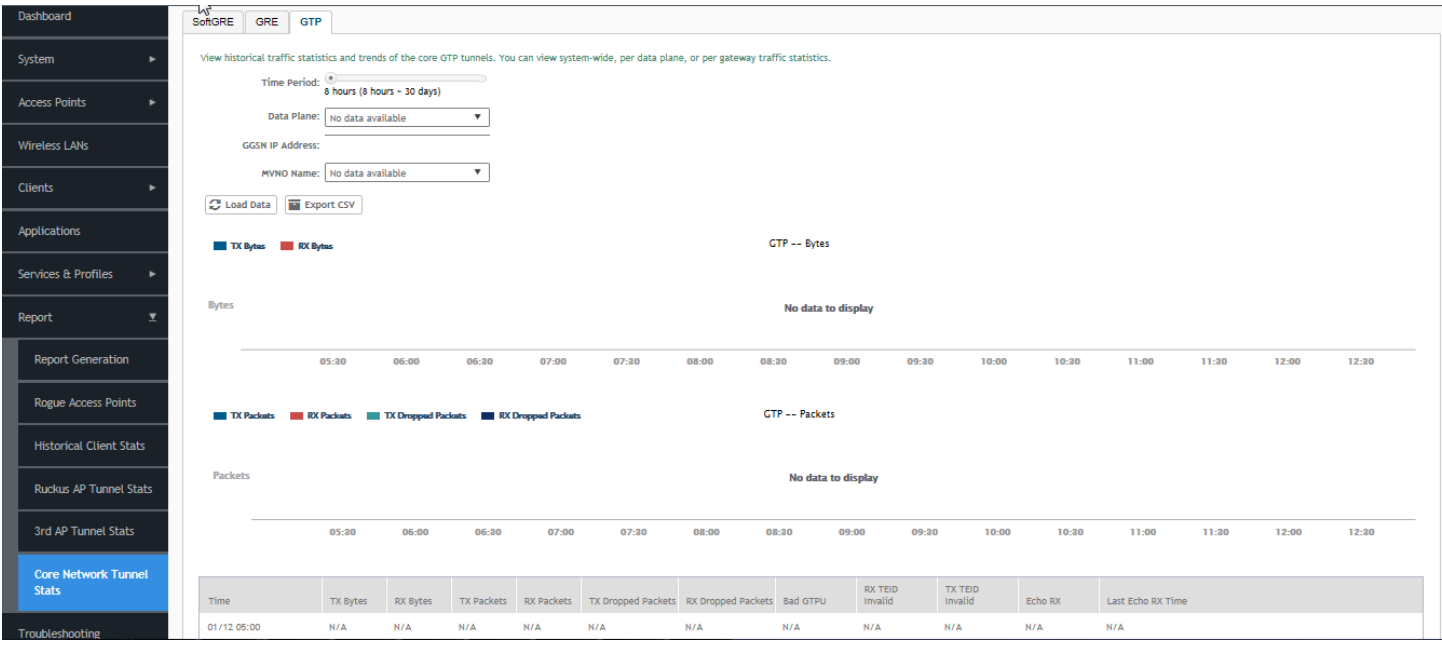

#### TABLE 22 Core Network Tunnel GTP Report Attributes

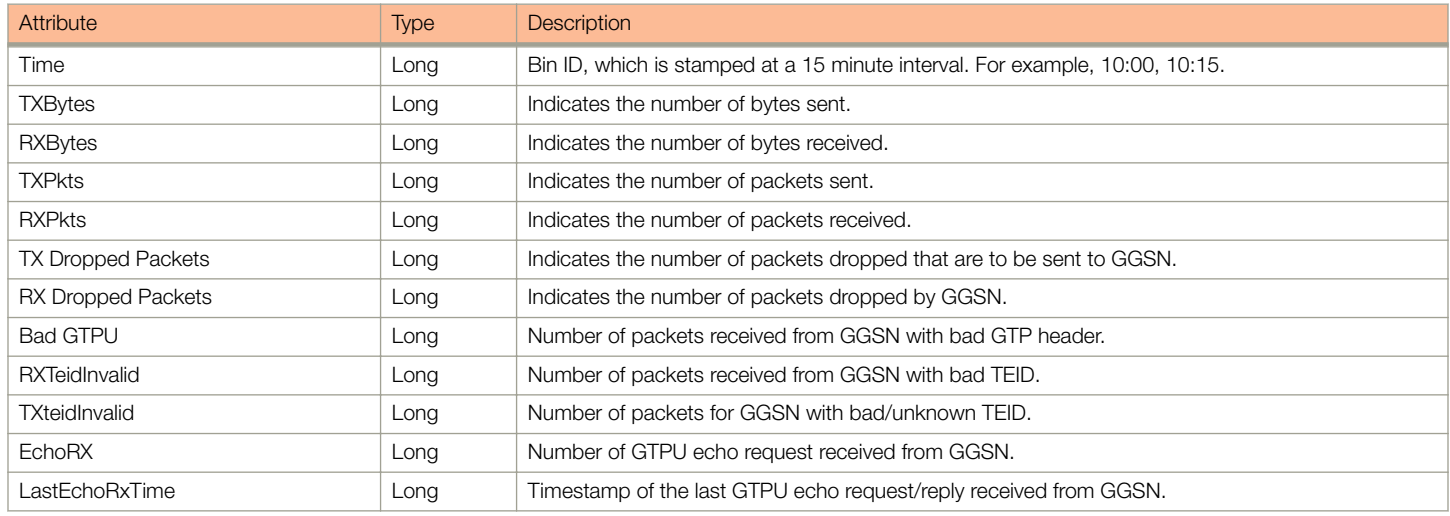

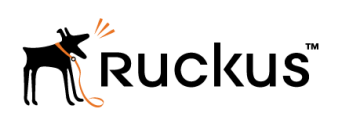

Copyright © 2006-2017. Ruckus Wireless, Inc. 350 West Java Dr. Sunnyvale, CA 94089. USA www.ruckuswireless.com